# SPEEDIA N6100

# ソフトウェアマニュアル プリンタドライバ編

プリンタドライバの各種機能の説明と設定方法について記載 されています。

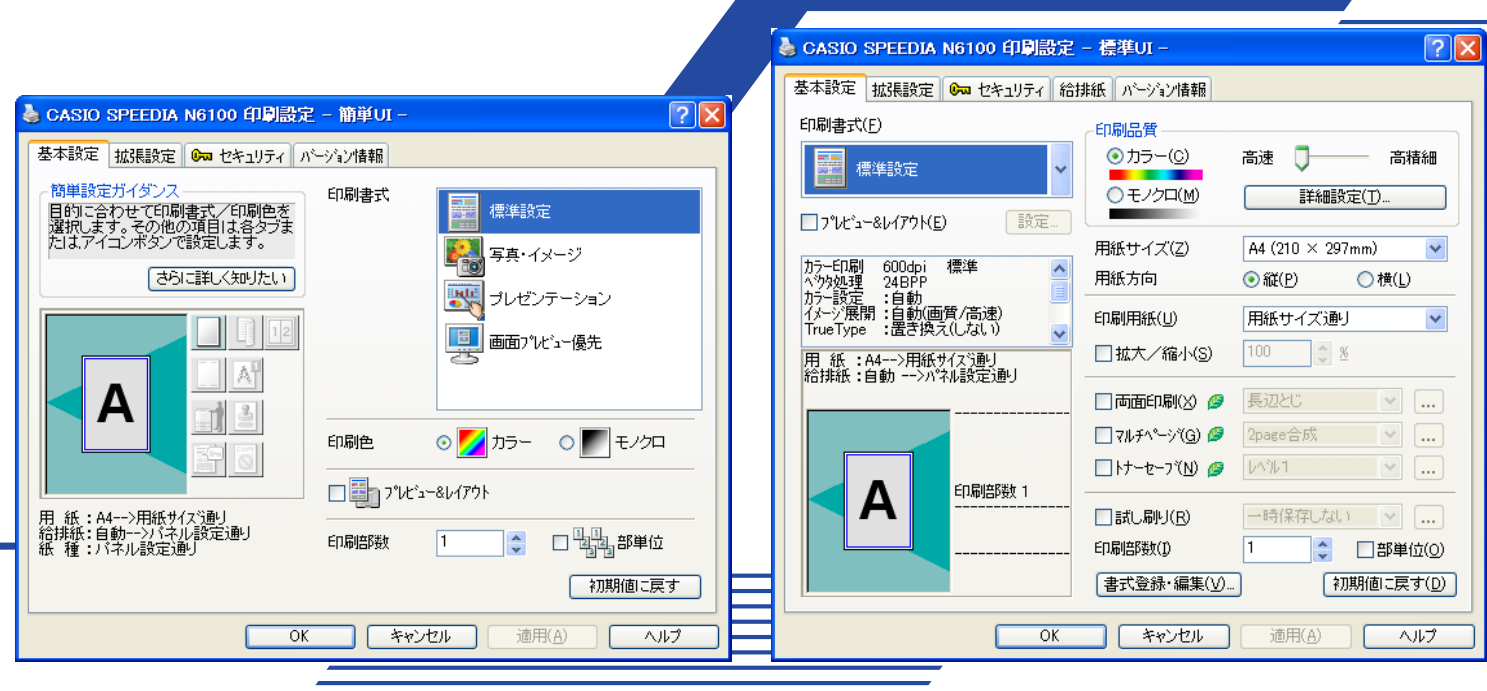

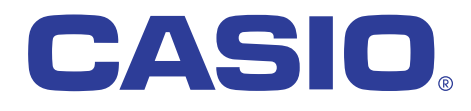

# 目次

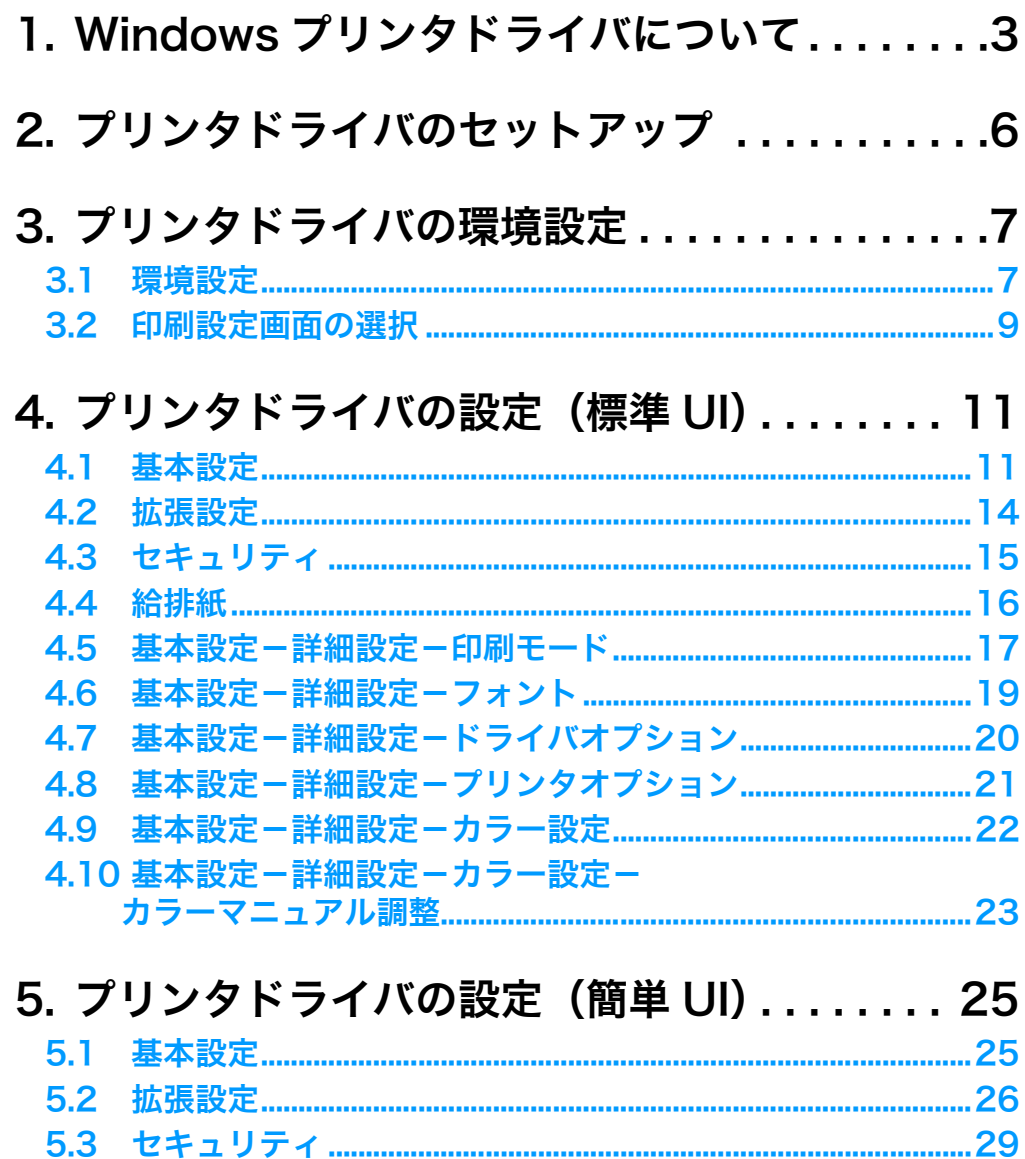

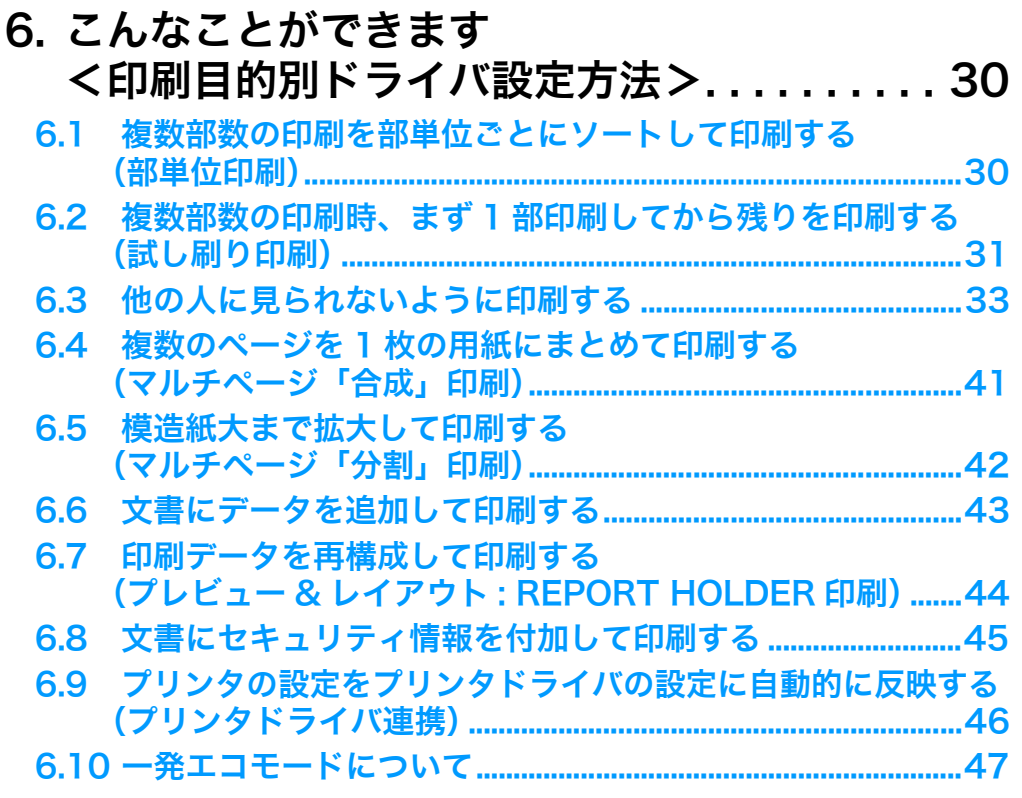

# 付録「プリンタの追加」によるインストール ........ 48

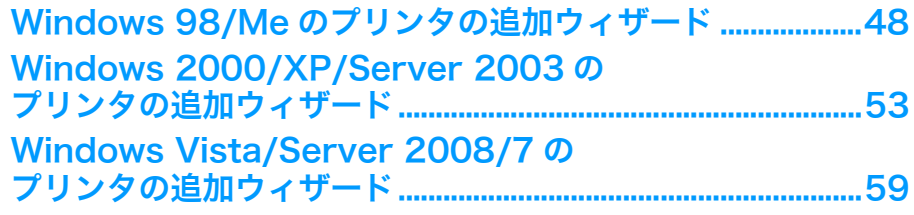

# <span id="page-2-0"></span>1. Windowsプリンタドライバについて

ここでは、Windows環境で本プリンタをご使用いただくために必要なプリンタドライバについて説明します。

#### ■ プリンタドライバとは

プリンタを制御するためのソフトウェアです。プリンタドライバは、アプリケーションからの印刷命令をプリンタ固有の制御コマンドに変換 してプリンタに送ります。

Windows環境での印刷には、プリンタドライバが必要です。

#### ■ プリンタに添付されている専用プリンタドライバを使用するメリット

・ プリンタに最適な制御コマンドを高速に生成して印刷します。

・ プリンタの能力を最大限に発揮する多彩な機能を使うことができます。

#### ■ プリンタドライバを使用する際の注意事項

- ・ プリンタドライバには多種多様の設定があり、設定の違いにより印刷速度や印刷結果が異なる場合があります。
- ・ アプリケーションや印刷内容により最適な設定は異なりますので、各設定の特徴をご理解の上、最適な設定でご使用ください。

#### ■ 対応OS

対応するWindowsは下表の通りです。Windowsプリンタドライバは、各Windows専用のものをご利用ください。 使用するOS環境により、プリンタドライバの利用できる機能が異なる場合があります。

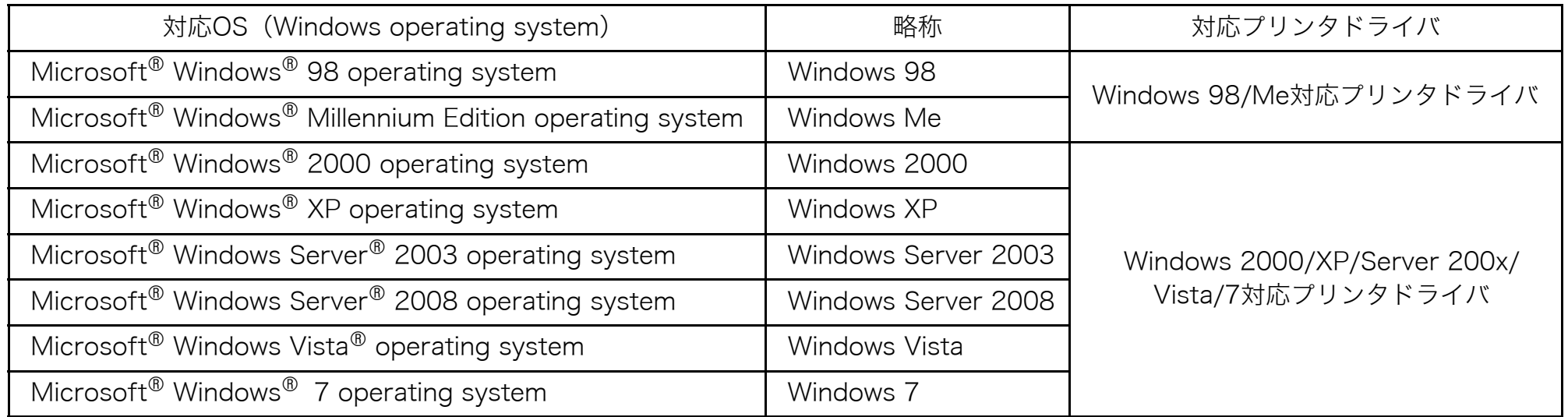

※ 本書では、OSの表記について上記略称のように省略して記載する場合があります。

また併記する場合は「Windows 98/Me、Windows XP/Server 200x/Vista」のように「Windows」を省略したり「Windows Server 2003」と「Windows Server 2008」を合わせて「Server 200x」と表記する場合があります。

- ※ USBを使用できる環境は、対応OS(Windows 98を除く)がプレインストールされたコンピュータまたはクリーンインストールされたコ ンピュータに限ります。アップグレードしたOS環境では正しく動作しない場合があります。(サポート対象外です。)
- ※ 標準でインストールされるプリンタドライバは、日本語環境専用です。その他の言語のWindowsには対応しておりません。
- (英語環境用には、別途英語環境専用のプリンタドライバを収録しています。プリンタフォルダの「Add printer」から、CD-ROM の \Drivers\English に収録しているプリンタドライバをインストールしてご使用ください。誠に勝手ながら、海外アプリケーションなどの サポートおよびお問い合わせには、対応致しかねますのでご了承ください。)
- ※ プリンタ本体に同梱されているプリンタドライバは、32bit (x86) Windows専用です。x64Edition対応プリンタドライバについての情 報はホームページ <http://casio.jp/ppr/> をご覧ください。
- ※ ホームページ <http://casio.jp/ppr/> にて随時、最新版の提供を行っています。
- ・ 本マニュアルに記載されていない最新の情報が、プリンタドライバのヘルプ、もしくはテキストファイルに記載されていることがあり ます。また、Windows特有の制限・注意事項などに関するドキュメントファイルがWindowsにも添付されています。本マニュアル と併せて必ずご一読ください。
	- ・ Windowsに関する操作や概要については、Windowsに付属のマニュアルなどをご覧ください。
	- ・ 印刷方法については、印刷を行う各アプリケーションのマニュアルなどを確認してください。
	- ・ 本マニュアルに記載されているプリンタドライバの機能、操作方法、画面デザインは、機能拡張や改良のため、予告なく改変されるこ とがあります。
	- ・ 本書に掲載のWindows画面表示は、特に指定がない限りWindows XP環境の画面を例に説明しています。
	- ・ ご使用環境によって、実際の画面表示と本文中の画面の図とで差異が見られる場合があります。あらかじめご了承ください。
	- ・ SPEEDIAはカシオ計算機株式会社の登録商標です。
	- ・ Microsoft、Windows、Windows ServerおよびWindows Vistaは、米国Microsoft Corporationの米国およびその他の国におけ る登録商標または商標です。
	- ・ その他記載された会社名および製品名などは、該当する各社の登録商標または商標です。 ※本書中またはソフトウェア上の記載には、必ずしも商標表示(®、™マーク)を付記していません。

# <span id="page-5-0"></span>2. プリンタドライバのセットアップ

本プリンタをWindows環境でご使用いただくには、プリンタドライバのセットアップが必要です。 [8 ソフトウェアマニュアル セットアップ編 を参照し、CD-ROMからセットアップウィザードを使用してセットアップを行ってください。

※ プリンタドライバのインストールおよび設定を行うためそれぞれのアクセス権が必要です(Windows 98/Me を除く)。アクセス権について は、コンピュータの管理者に確認してください。

※ Windows標準の「プリンタの追加」でCD-ROMからプリンタドライバをインストールする方法については、 『② [付録 「プリンタの追加」に](#page-47-2) [よるインストール\(48 ページ\)](#page-47-2)をご覧ください。

※ Windows標準の「プリンタの追加」では、プリンタドライバ以外のユーティリティがインストールされません。

プリンタドライバ以外のユーティリティをインストールしないと、プリンタドライバの一部の機能が制限されるなどプリンタの機能を最大限 に活用できなくなりますので、セットアップウィザードを使用してインストールすることをお勧めします。

# <span id="page-6-0"></span>3. プリンタドライバの環境設定

<span id="page-6-2"></span>プリンタドライバのセットアップが完了したら、プリンタドライバの環境設定を行います。

# <span id="page-6-1"></span>3.1 環境設定

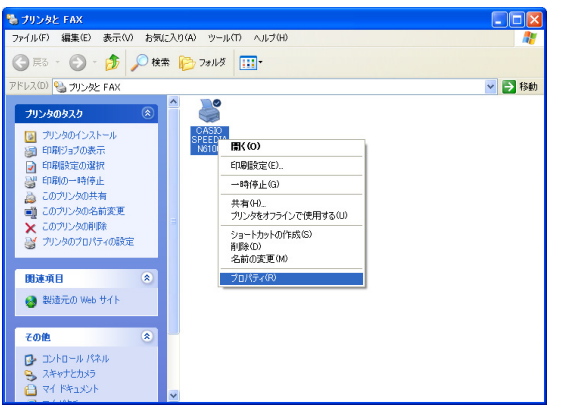

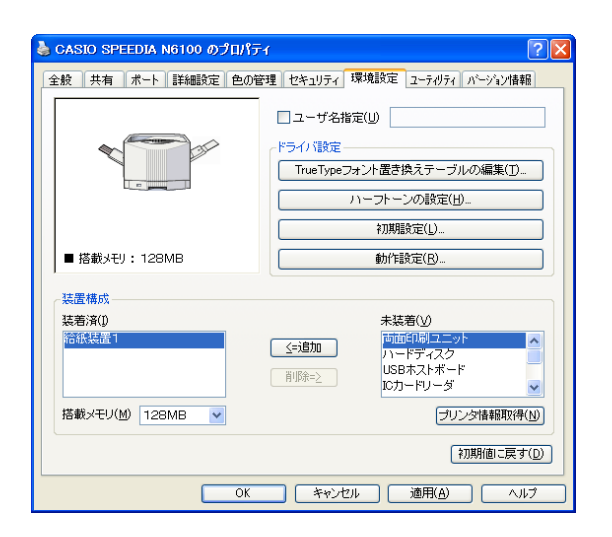

環境設定は、「プリンタ」フォルダで設定するプリンタを選択し、「ファイル」メニューから「プロパ ティ」(Windows 7は「プリンタのプロパティ」)を開き、「環境設定」タブで行います。 各Windowsでの「プリンタ」フォルダの開き方は次の通りです。

Windows XP/Server 2003

「スタート」メニューの「プリンタとFAX」をクリック。

Windows Vista/Server 2008

「スタート」メニューから「コントロールパネル」を開き「プリンタ」をダブルクリック。 Windows 7

「スタート」メニューの「デバイスとプリンター」をクリック。

Windows 2000/Me/98

「スタート」メニューの「設定」から「プリンタ」をクリック。

※「環境設定」は、アプリケーションから開くプリンタ設定(プロパティ)からは設定できません。 また「プリンタ」フォルダの「ファイル」メニュー「印刷設定」からも設定できません。

#### *1.*ユーザ名指定

ヘッダ・フッタ印刷、プリンタ表示パネルの表示文字列などで使用するユーザ名を設定します。設 定しない場合は、Windowsのログオンユーザ名が使用されます。

※ 本設定は、セキュリティ機能(ID印刷、コピーガード印刷)で使用するユーザ名には影響しません。 セキュリティ機能で使用するユーザ名には、常にログオンユーザ名が使われます。

#### <span id="page-6-3"></span>*2.*ドライバ設定

通常は設定を変更する必要はありません。

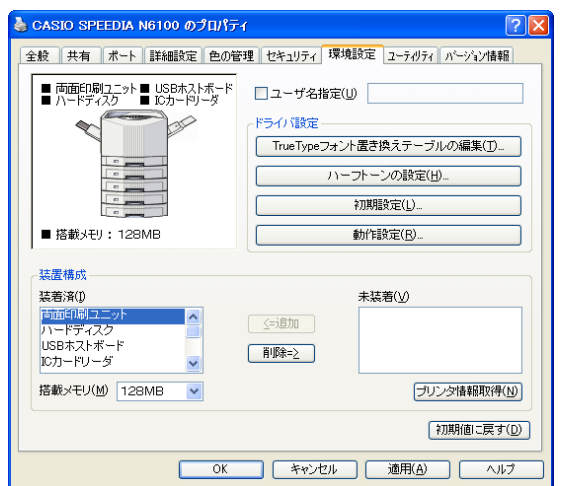

*3.*装置構成 - 搭載メモリ

プリンタに装着しているメモリ容量を設定します。

#### *4.*装置構成 - プリンタ情報取得

プリンタ装置構成の設定が自動で適切な内容に設定されます。使用できない場合はボタンがグレー 表示になります。この場合は、接続されているプリンタの構成に合わせて、手動(「追加」/「削 除」ボタンをクリック)して装置構成を設定します。

※ LAN接続の場合、TCP/IPプロトコルにて検出可能になります。(「LPQ経由の情報取得」が「し ない」の場合は、SPEEDIAマネージャをインストールすると検出可能になります。)

※ 接続環境(USBハブとの相性、ケーブルが長すぎる、Windows側の状態など様々な要因があり ます。)により自動検出できない場合があります。この場合ボタンはグレー表示になります。

●「プリンタ情報取得」を使うには、「プリンタ」フォルダのメニューから「プロパティ」 7注意 (Windows 7 は「プリンタのプロパティ」)をクリックして「ポート」タブを開き、 「双方向サポートを有効にする」をチェックしてください。

#### *5.*装置構成 - 追加/削除

装置構成を手動で設定します。追加/削除する装置を選んでボタンをクリックします。選択した装 置がリストを移動します。(プリンタ構成の図も変更されます。)

- ※ 装置構成を正しく設定しないとプリンタドライバの機能が制限されたり、正しい印刷結果が得ら れなくなる場合があります。
- ※ プリンタ機種により装着できるオプション装置が異なります。
- ※ 装置構成はプリンタドライバのインストール時に自動で設定されますが、プリンタの電源スイッ チがONになっていない場合や接続状況によっては自動で設定されない場合があります。プリン タ使用前に必ず確認してください。

# <span id="page-8-0"></span>3.2 印刷設定画面の選択

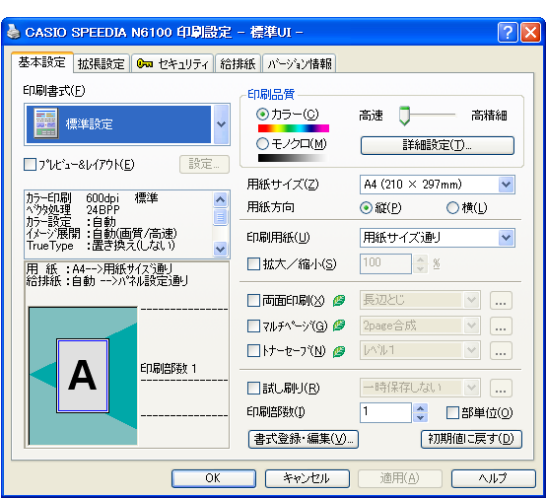

本プリンタドライバは、印刷設定画面の UI (User-Interface: ユーザインターフェイス=プリンタド ライバの設定画面)を二通り持っています。標準的なプリンタドライバのインストールを行うと「標 準UI」が表示されます。

#### ● 標準UI

プリンタドライバのすべての機能を表示した画面です。簡単UIで設定できないプリンタドライバの 詳細な機能を使用する場合や、N5/N5000/N6000などの従来版プリンタドライバと同様の設定 画面で操作する場合は、標準UIをご使用ください。

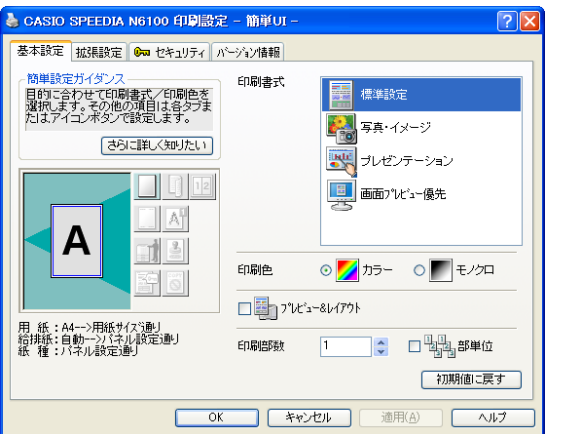

● 簡単UI

通常よく使用する設定だけを表示した画面です。印刷書式やアイコンをクリックするだけで簡単に 設定できます。

※「印刷書式」…… 一般によく使われる印刷目的に合わせて、設定をあらかじめ登録してありま す。任意の設定を登録することもできます。登録は標準UIで登録します。標 準UIで登録した書式は、簡単UIで利用することができます。

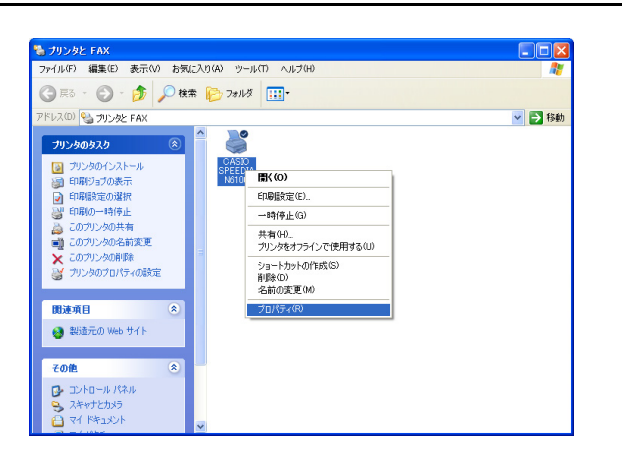

印刷設定画面のUIは、「環境設定」-「動作設定」で切り替えます。

※「環境設定」タブは、アプリケーションから開いたプリンタ設定では表示できません。 「プリンタ」フォルダのメニューから「プロパティ」(Windows 7は「プリンタのプロパティ」)を クリックして「環境設定」タブを開いてください。

※ 印刷設定画面のUIを切り替えても、設定内容はそのまま引き継がれます。「簡単UI」で設定できな い機能は、「標準UI」で設定変更した後に「簡単UI」に切り替えれば、変更した設定をそのまま使 用することができます。

(ただし、「簡単UI」に同一設定項目がある場合は、「標準UI」だけにある項目を変更しても設定は 有効にならず、最適な設定に置き換わります。)

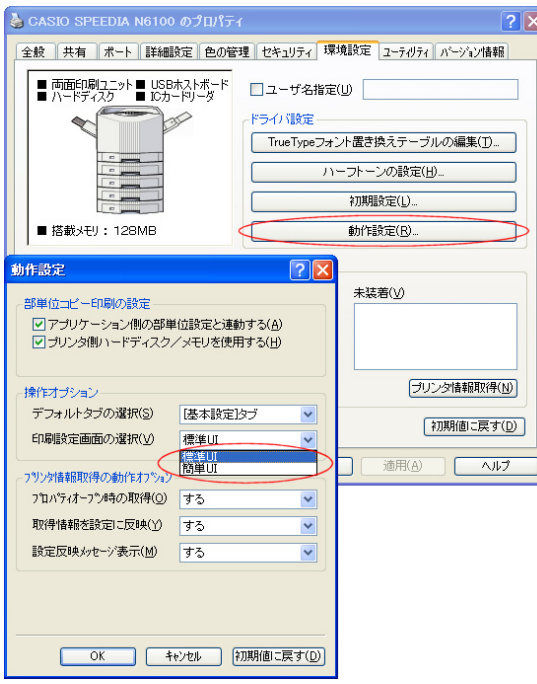

# <span id="page-10-0"></span>4. プリンタドライバの設定(標準UI)

「標準UI」選択時の設定項目について説明します。詳細はプリンタドライバのヘルプをご覧ください。

※「ヘルプ」……………… プリンタドライバの印刷設定画面の右下の「ヘルプ」ボタンをクリックすると表示します。

また、知りたい設定項目にマウスカーソルを合わせて右クリックすると、その設定に関する説明を表示します。

# <span id="page-10-1"></span>4.1 基本設定

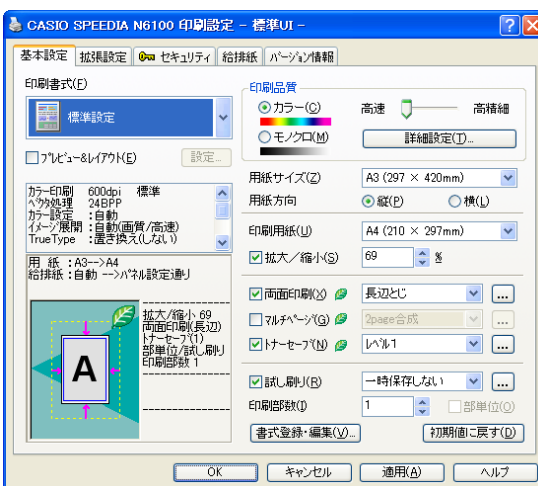

#### *1.*印刷書式

一般によく使われる印刷目的や内容に合わせて設定をあらかじめ登録してあります。目的に合わせ て選択してください。

※ 書式を選択すると、背景がカラーで塗りつぶされた通常の選択状態となりますが、書式に含まれ る設定を変更すると選択状態がモノクロ塗りつぶしや枠線のみの表示に変わり、設定の変更がわ かるようになっています。

※「書式登録・編集」ボタンで、任意の設定をユーザ書式として登録することもできます。

#### 2.印刷品質 - カラー/モノクロ

通常は「カラー」が設定されています。カラー原稿をモノクロで印刷する場合は「モノクロ」を選 択します。

*3.*印刷品質 - スライドバー(高速/高精細) 標準書式にはそれぞれ「高速」と「高精細」の2つの設定があります。用途に応じてスライドバー の設定を変更します。

#### *4.*印刷品質 - 詳細設定

印刷品質の詳細を任意に設定することができます。詳細は [【※ [4.5 基本設定-詳細設定-印刷モー](#page-16-0) ド(17ページ)をご覧ください。

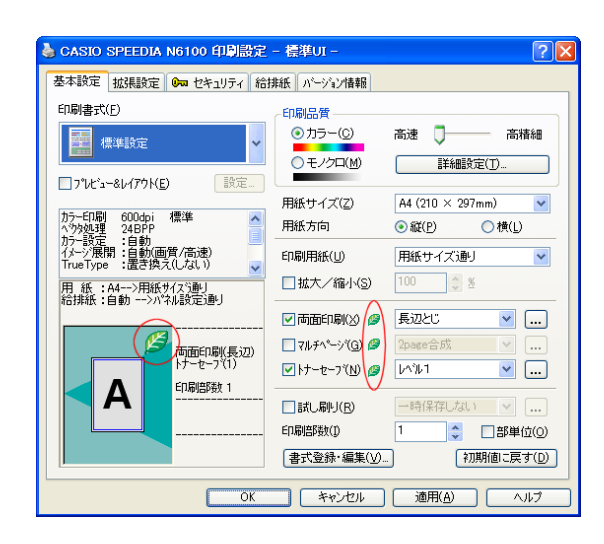

#### *5.*プレビュー &レイアウト

印刷前に、結果を確認する場合に設定します。

- ※ プレビュー画面から「編集」機能を使用して、印刷データを再構成(ページの入れ替え、追加な ど)して印刷することができます。詳細は [<a>> [6.7 印刷データを再構成して印刷する\(プレ](#page-43-1) [ビュー &レイアウト: REPORT HOLDER印刷\)\(44 ページ\)](#page-43-1)をご覧ください。
- ※ この機能を使うには「REPORT HOLDER for SPEEDIA」が必要です。プリンタドライバを単 独でインストールした場合は「REPORT HOLDER for SPEEDIA」をインストールしてくださ い。CD-ROMから「標準」セットアップした場合はインストール済みです。

#### *6.*用紙サイズ/用紙方向/印刷用紙

用紙サイズと用紙方向は、アプリケーション側で指定した用紙サイズと方向で自動的に設定されま すので設定の必要はありません。ただし、設定した印刷用紙に合わせて拡大/縮小印刷する場合は、 用紙サイズ、用紙方向を合わせて設定する必要があります。

#### *7.*拡大/縮小

任意の大きさに拡大/縮小して印刷します。印刷用紙を変更すると用紙サイズに対する拡大/縮小 率が計算されてここにセットされます。

#### *8.*両面印刷

両面印刷を行う場合に設定します。とじる位置をリストから選択します。 リストの右側のボタンをクリックすると両面印刷の設定ダイアログボックスが表示されます。

- …… エコロジー関連機能 (エコ設定) に付くマークです。
- ■■ …… エコ設定が一つでも有効になると、用紙イメージ右上に表示されます。

#### ※ エコ設定を有効に利用して環境に配慮した印刷を行いましょう。 エコ設定をプリンタ側の操作で一斉に行うことができる『一発エコモード』については、 ■ 6.10 一発エコモードについて (47 ページ)をご覧ください。

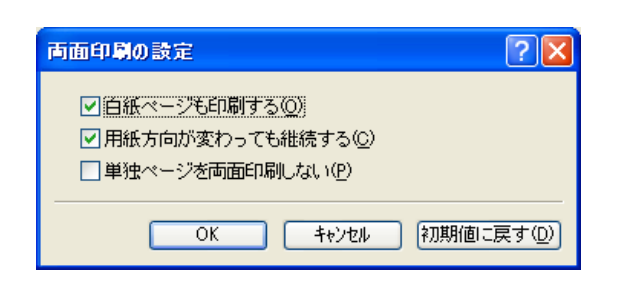

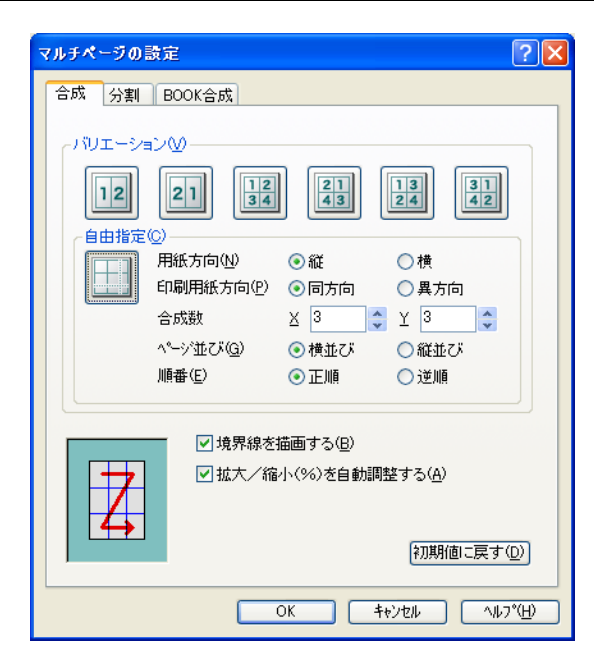

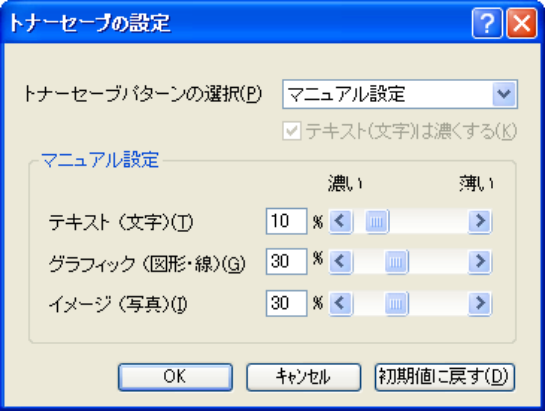

*9.*マルチページ

数ページ分を1枚の用紙に印刷(合成印刷)したり、1ページを大きく拡大して数枚の用紙に分けて 印刷(分割印刷)する機能などを設定します。

詳細は 『※ [6.4 複数のページを1枚の用紙にまとめて印刷する\(マルチページ「合成」印刷\)\(41](#page-40-1) [ページ\)](#page-40-1)、 『※ 6.5 模造紙大まで拡大して印刷する (マルチページ「分割」印刷) (42 ページ) を ご覧ください。

#### *10.*トナーセーブ

印刷濃度を全体に下げ、トナーの消費を抑えて印刷します。トナーセーブパターンをリストから選 択します。

リストの右側のボタンをクリックするとトナーセーブの設定ダイアログボックスが表示されます。 ここでは、テキスト(文字)だけを濃くする設定の有無やオブジェクトごとのトナー節約量の設定 ができます。

- ※トナー節約量(%)は、ソフトウェア処理上の目安です。実際の節約量は様々な条件によって異 なります。
- ※グラフィック(図形・線)とイメージ(写真)を異なるトナー節約量に設定すると、図形の一部 が黒くなるなど期待した結果が得られないことあります。その場合は節約量を同一に設定してく ださい。
- ※ アプリケーションによっては、文字をグラフィックで描画したり図形をイメージで描画すること があり、設定通りのトナーセーブ結果が得られないことがあります。

#### *11.*試し刷り

試し刷り印刷を行う場合に設定します。詳細は 『※ [6.2 複数部数の印刷時、まず1部印刷してから](#page-30-1) [残りを印刷する\(試し刷り印刷\)\(31 ページ\)](#page-30-1)をご覧ください。

#### *12.*印刷部数/部単位

印刷する部数を設定します。部単位でソートして印刷する場合は「部単位」を選択します。 ※ プリンタにハードディスクを装着すると高速な部単位印刷が可能です。詳細は 『< 2 [6.1 複数部数](#page-29-2) [の印刷を部単位ごとにソートして印刷する\(部単位印刷\)\(30 ページ\)](#page-29-2)をご覧ください。

# <span id="page-13-0"></span>4.2 拡張設定

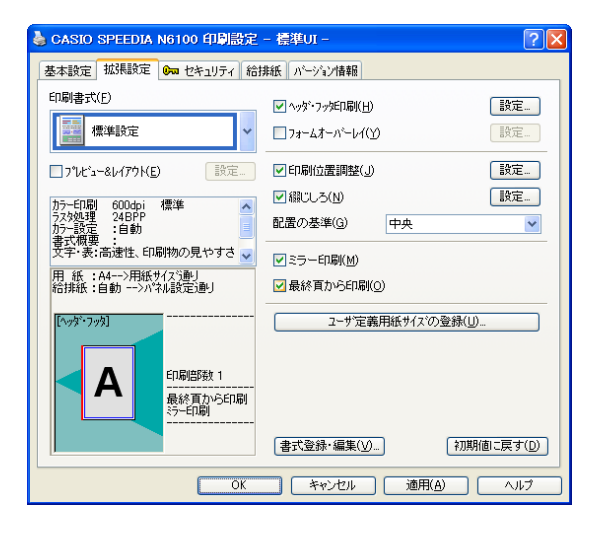

#### *1.*ヘッダ・フッタ印刷

ヘッダ・フッタ印刷を設定します。ユーザ名やドキュメント名、日付と時刻、任意の文字列をヘッ ダ・フッタとして印刷することができます。

#### *2.*フォームオーバーレイ

フォームオーバーレイ印刷を行う場合に設定します。印刷データをフォームファイルとして保存す ることもできます。

#### *3.*印刷位置調整

印刷位置の微調整が0.1mm単位で設定できます。

#### *4.*綴じしろ

綴じしろとして用紙の片側に余白を取って印刷する場合に設定します。「綴じしろの設定」ダイア ログボックスで、綴じしろの位置や量を設定できます。また、綴じしろの分だけ自動的に縮小する 機能も選択できます。

#### *5.*配置の基準

拡大/縮小や、マルチページ「合成」の印刷で、印刷する用紙の大きさと印刷データの大きさが異 なる場合に基準となる位置を設定します。

#### *6.*ミラー印刷

全体を用紙の裏から見たように反転して印刷します。

#### *7.*最終頁から印刷

通常とは逆の最終ページから印刷します。

#### *8.*ユーザ定義用紙サイズの登録

任意の大きさの用紙サイズを登録します。

# <span id="page-14-0"></span>4.3 セキュリティ

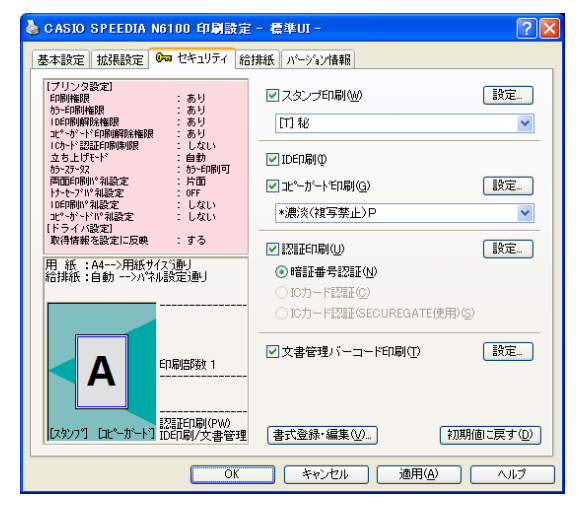

図はWindows 2000/XP/Server 200x/Vista /7 対応プリンタドライバのセキュリティ画 面です。

#### *1.*スタンプ印刷

スタンプ印刷を行う場合に設定します。任意の文字列やビットマップを、スタンプのように印刷 データに重ねて印刷することができます。

#### *2.*ID印刷

ID印刷を行う場合に設定します。各ページ上下左右の余白部分にID(ログオンユーザ名、コンピュー タ名、印刷時刻、プリンタシリアル No.)を印字することができます。 ※ 余白部分 (印字領域外) に印字しますので、印字データと干渉することはありません。

#### *3.*コピーガード印刷

コピーガード印刷時に設定します。コピーガード印刷を選択して印刷すると、印刷物をコピーした ときに文字が浮かびあがる特殊なパターンが印刷されます。特殊な用紙を用意することなく、原紙 に複写牽制措置を付加することができます。

別売の COPY GUARD TOOL(Ver.2 以降)を導入すると、牽制文字やパターンの編集、印刷条件 の指定などの機能が追加され、さらに多彩な複写牽制措置が可能になります。

#### *4.*認証印刷

認証印刷を行う場合に設定します。詳細は 『『8.3 他の人に見られないように印刷する(33 [ページ\)](#page-32-1)をご覧ください。

※ Windows 98/Me プリンタドライバでは、「親展印刷」となり機能が異なります。詳細は [<Windows 98/Meプリンタドライバご利用の場合:親展印刷>\(37 ページ\)](#page-36-0)をご覧ください。

#### *5.*文書管理バーコード印刷

文書管理バーコード印刷を行う場合に設定します。設定した保管/廃棄期限情報と文書 ID をバー コード(QRコード)に変換し、文書管理情報として印刷することができます。

#### ●セキュリティ情報ガイダンス

プリンタ側で設定された各種の印刷権限や、プリンタドライバの初期値設定に影響するプリンタ操 作パネルの設定情報を表示します。

# <span id="page-15-0"></span>4.4 給排紙

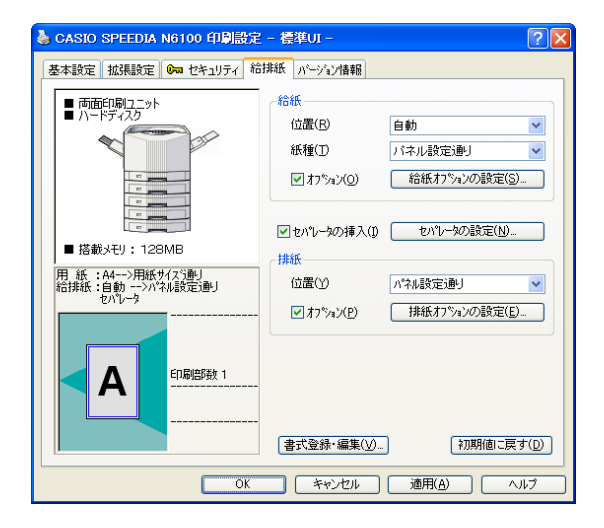

#### *1.*給紙 - 位置

給紙する位置を設定します。通常は「自動」のままで使用します。

#### *2.*給紙 - 紙種

印刷する紙の種類を設定します。OHP シートや封筒、はがきおよび厚紙など、普通紙以外の用紙に 印刷する場合は設定が必要です。

#### <u>3.給紙 - オプション</u>

通常は設定する必要はありません。ページごとに給紙位置を変更する設定のほか、給紙関連のオプ ション設定があります。

#### *4.*セパレータの挿入

印刷の切れ目などの目印にセパレータを挿入することができます。特定の給紙装置に色紙を用意し て、印刷の切れ目にセパレータ用紙を挿入すれば仕分けが容易になります。また、OHPシートの貼 り付き防止に、シートの間に普通紙をはさみ込むことができます。

#### *5.*排紙 - 位置

印刷した用紙を排出する位置を設定します。

#### *6.*排紙 - オプション

通常は設定する必要はありません。排紙関連のオプション設定があります。 用紙に対して印刷画像を180°回転して印刷する「リバース印字」の設定ができます。

#### ● プリンタ装置構成

このタブでは、プリンタの装置構成が確認できます。装置構成の変更について詳細は [【※ [3.1 環境](#page-6-2) 設定(7ページ)をご覧ください。

# <span id="page-16-0"></span>4.5 基本設定-詳細設定-印刷モード

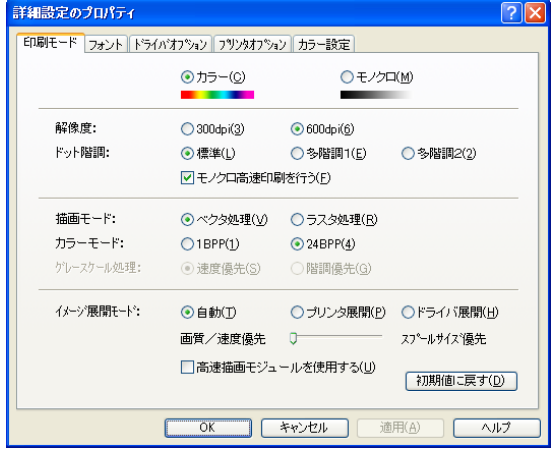

#### *1.*カラー/モノクロ

カラー原稿をモノクロで印刷する場合は「モノクロ」を選択します。

#### *2.*解像度

プリンタ解像度を設定します。通常600dpiから変更する必要はありません。グラデーションを多用 するなど高精細なグラフィックを含むデータの場合、印刷に時間がかかることがありますので、解 像度より印刷速度を重視する場合は300dpiに設定して印刷します。

※ プリンタ解像度は600dpi固定です。この設定により変更されるのはデータ側の解像度のみです。

#### *3.*ドット階調

ドット階調を設定します。「標準」よりも「多階調1」、「多階調1」よりも「多階調2」の方がよりき れいに印刷できますが、より多くのメモリと印刷時間が必要になります。 ※ 300dpi時は設定できません。

#### *4.*モノクロ高速印刷を行う

普通紙のモノクロ印刷を高速で行う場合に設定します。紙種が「普通紙」でかつモノクロ印刷を 行った場合に「ドット階調」と「スムージング」の設定は無効になり、「ドット階調」は「標準」、 「スムージング」は「しない」で動作し、高速印刷を行います。

※ 600dpi時のみ設定できます。

#### *5.*描画モード

ドライバの描画方法を設定します。一般にラスタ処理よりベクタ処理の方が印刷速度は速くなりま す。ラスタ処理では、印刷データをコンピュータ側でイメージに展開してプリンタに送るため、ス プールデータサイズは大きくなりますが画面に忠実な印刷ができます。

#### *6.*カラーモード

通常のカラー印刷時は、「24BPP(Bit/Pixel)」のまま変更する必要はありません。特定のアプリ ケーションで色が正しく印刷されないときに、この設定を変更すると正しい色で印刷できる場合が あります。

#### *7.*グレースケール処理

モノクロ印刷時のグレースケール処理方法を設定します。「速度優先」に設定すると正しい階調の グラデーションが得られない場合がありますが、印刷速度は速くなります。

#### *8.*イメージ展開モード

画像イメージを、プリンタで展開するかドライバで展開するかを設定します。通常は「自動」のま ま変更する必要はありません。

#### *9.*高速描画モジュールを使用する

常に高速描画モジュールを使用した印刷処理を行う場合に設定します。

通常は最適な印刷処理を行うよう自動判断されますので、チェックする必要はありません。

※ 高速描画モジュール

通常プリンタ側で行われる描画処理をドライバ側で行うためのライブラリモジュールです。高性 能なコンピュータで利用することにより高速印刷を実現します。

ただしスプールデータサイズは大きくなり、印刷時間はコンピュータの処理能力に大きく依存し ます。

# <span id="page-18-0"></span>4.6 基本設定-詳細設定-フォント

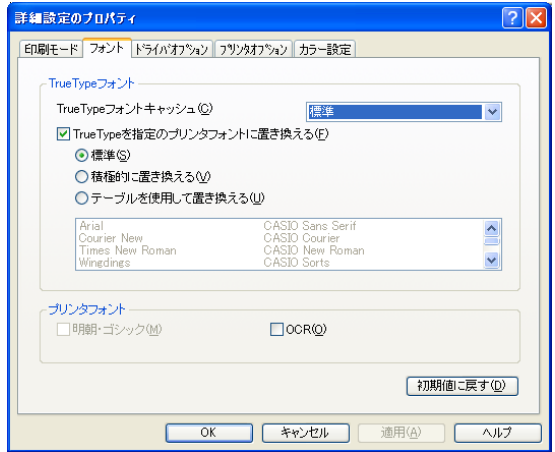

#### 1.TrueTypeフォント - TrueTypeフォントキャッシュ

一度使用したTrueType フォントを、プリンタ内のメモリに登録して再利用することで、同じフォ ントを複数回使用する際の印刷速度を向上させ、スプールデータサイズを削減させます。 通常は「標準」のまま変更する必要はありません。

#### 2.TrueTypeフォント - TrueTypeを指定のプリンタフォントに置き換える

TrueType フォントをプリンタフォントに置き換えて印刷することで、スプールデータサイズの削 減を実現します。

「標準」では、「MS明朝・ゴシック」「MSP明朝・ゴシック」(JIS2004対応フォントの場合を除く) および5種類の欧文フォントをプリンタフォントに置き換えます。

#### <u>3.</u>プリンタフォント - 明朝・ゴシック

ラスタ処理時、プリンタフォントを使用する場合にチェックします。通常は、使用しない方が品質 的にも速度的にも良い結果が得られます。

#### <u>4.</u>プリンタフォント - OCR

プリンタに内蔵しているOCRフォントを使用する場合にチェックします。

# <span id="page-19-0"></span>4.7 基本設定-詳細設定-ドライバオプション

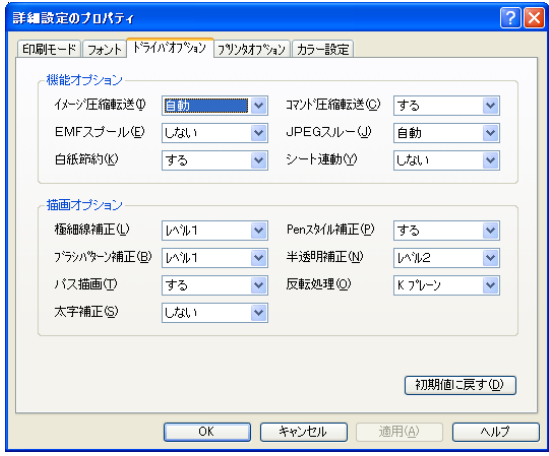

- *1.*機能オプション イメージ圧縮転送/コマンド圧縮転送/EMFスプール/JPEGスルー 通常は変更する必要はありません。
- 2.機能オプション 白紙節約

印刷の結果、用紙全面に何も印刷されていない用紙は排紙をしません。

<u>3.</u>機能オプション - シート連動

シートごとに印刷設定が可能なアプリケーション(表計算など)で複数のシートを印刷する場合、 最初に印刷するシートの印刷設定を次に印刷するシートの印刷設定に連動させるかを設定します。 ※ すべての設定がシート連動の対象となるわけではありません。

- *4.*描画オプション 極細線補正/Penスタイル補正/ブラシパターン補正/半透明補正 細すぎる線(600dpiの1dot線)や細かすぎるパターンなどの拡大補正をします。 通常は変更する必要はありません。
- **5.描画オプション パス描画**

パス描画機能を使った図形が正しく描画されない場合、設定を変更することで正しい描画結果を得 られる場合があります。 通常は変更する必要はありません。

#### $6.$  描画オプション - 反転処理

カラーの図形などが黒で塗りつぶされてしまうときに、「CMYプレーン」に変更することで正しく 印刷される場合があります。 通常は変更する必要はありません。

#### <u>7.描画オプション - 太字補正</u>

TrueTypeフォントの強調文字により太くする補正(+1dot)をします。

# <span id="page-20-2"></span><span id="page-20-0"></span>4.8 基本設定-詳細設定-プリンタオプション

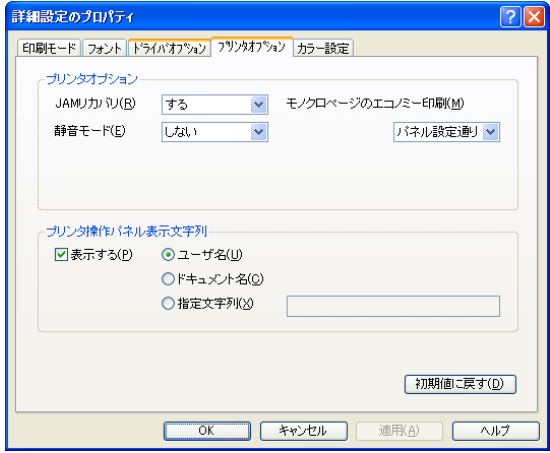

*1.*プリンタオプション - JAMリカバリ

紙詰まりした用紙をもう一度印刷「する」か「しない」かを設定できます。

#### $2.$ プリンタオプション - モノクロページのエコノミー印刷

カラー印刷時、印刷データにカラーデータが存在しない場合に自動的にモノクロモードに切り替え て、ドラム・トナーの消耗を減らすことができます。

#### **3.プリンタオプション - 静音モード**

普通紙での印刷時、プリンタの動作音を抑えた静音モードで印刷する場合「する」を設定します。 (印刷スピードは遅くなります。)

#### <span id="page-20-1"></span>*4.*プリンタ操作パネル表示文字列

印刷時、プリンタの表示パネルに現在印刷中のドキュメント名やユーザ名、任意の文字列を表示す ることができます。

# <span id="page-21-0"></span>4.9 基本設定-詳細設定-カラー設定

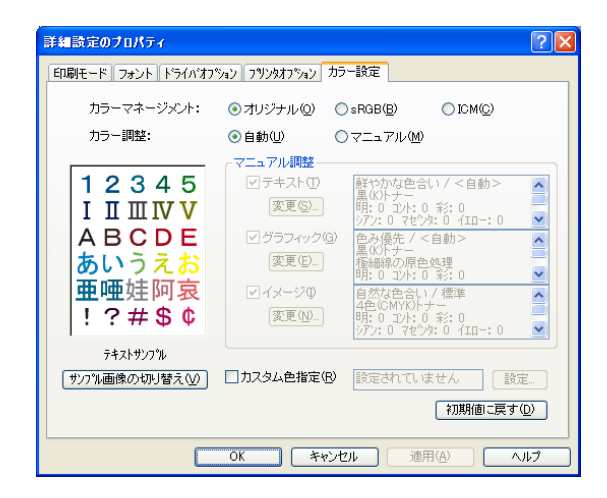

*1.*カラーマネージメント

カラーマッチングを設定します。印刷の目的や内容に応じて選択します。

※ ICM (Image Color Matching) によるカラーマネージメントの設定には、別途ICCプロファイ ルのインストールが必要です。インストール方法など、詳細は CD-ROM の¥drivers¥ icm\readme.txtをご覧ください。

#### *2.*カラー調整

「自動」に設定すると、オブジェクトごとに最適なカラー調整で印刷します。「マニュアル」に設定 すると、以下「3. マニュアル調整」が有効となり任意のカラー調整が可能になります。

#### *3.*マニュアル調整

テキスト/グラフィック/イメージの各オブジェクトごとに、マニュアル調整することができま す。チェックボックスにチェックがないオブジェクトは「自動」と同じカラー調整となります。

#### *4.*マニュアル調整 - 変更

「変更」ボタンをクリックすると、カラーマニュアル調整のダイアログボックスが表示されます。 「変更」ボタンをクリックしたオブジェクトのタブが前面に表示されますので、任意のカラー調整 を行ってください。その他のオブジェクトもタブを切り替えてカラー調整します。

#### *5.*サンプル画像の切り替え

テキスト/グラフィック/イメージの各オブジェクトごとの、カラー調整状態を確認するサンプル 画像を切り替えて表示します。

#### *6.*カスタム色指定

アプリケーションで設定された特定の色を、指定した別の色に置き換えることができます。

# <span id="page-22-0"></span>4.10 基本設定-詳細設定-カラー設定-カラーマニュアル調整

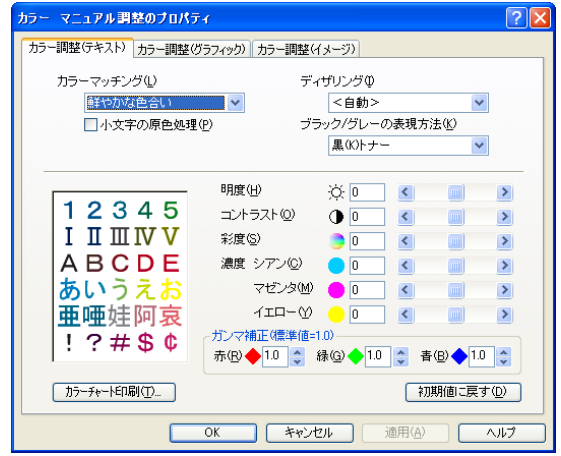

#### *1.*カラーマッチング

色の釣り合い(色合い)を設定します。印刷の目的や内容に応じて選択します。

### *2.*ディザリング

ディザリング(階調の表現方法)を設定します。印刷の目的や内容に応じて選択します。

### *3.*ブラック/グレーの表現方法

ブラック(R=G=B=0)とグレー(R=G=B=\*)の表現方法を設定します。 ブラックやグレーを黒(K)トナーのみで表現するか、4色(CMYK)トナーで表現するか、印刷の 目的(画像)に応じて選択します。

### *4.*小文字の原色処理(テキストのみ)

12ポイント以下の文字を、赤、緑、青、黒、シアン、マゼンタ、黄、白の8色のいずれかの色で印 刷します。

*5.*極細線の原色処理(グラフィックのみ) 600dpiの1dotの線を、赤、緑、青、黒、シアン、マゼンタ、黄、白の8色のいずれかの色で印刷します。

### *6.*明度/コントラスト/彩度

明るさ/コントラスト/彩やかさを設定します。

### *7.*濃度 シアン/マゼンタ/イエロー

トナーの濃度を設定します。各色ごとに独立して設定することができます。モノクロ印刷時は、1 色のみの設定になります。

#### *8.*ガンマ補正

R(赤)G(緑)B(青)の発色の強さ(明るさ)を設定します。 ※モノクロ時は、赤、緑、青が、同じ値になります。

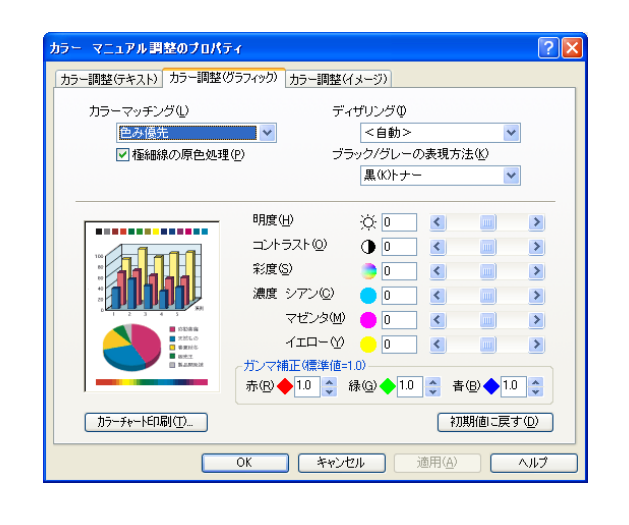

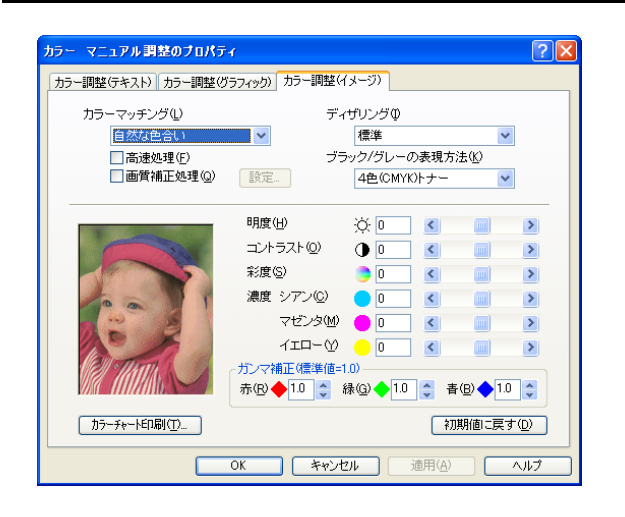

#### *9.*カラーチャート印刷

カラー調整の内容を確認するためのカラーチャートを印刷します。

#### *10.*高速処理(イメージのみ)

カラーマッチングの処理を簡易的に行うことにより、印刷速度を向上させます。 ※ カラーマッチング「なし」時は設定できません。

### *11.*画質補正処理(イメージのみ)

画質補正処理を行います。

シャープネスと画像拡大時のエッジをスムーズにする解像度補正処理の設定ができます。

# <span id="page-24-0"></span>5. プリンタドライバの設定(簡単UI)

「簡単UI」選択時の設定項目について説明します。詳細はプリンタドライバのヘルプをご覧ください。

※「ヘルプ」……………… プリンタドライバの印刷設定画面の右下の「ヘルプ」ボタンをクリックすると表示します。

また、知りたい設定項目にマウスカーソルを合わせて右クリックすると、その設定に関する説明を表示します。

# <span id="page-24-1"></span>5.1 基本設定

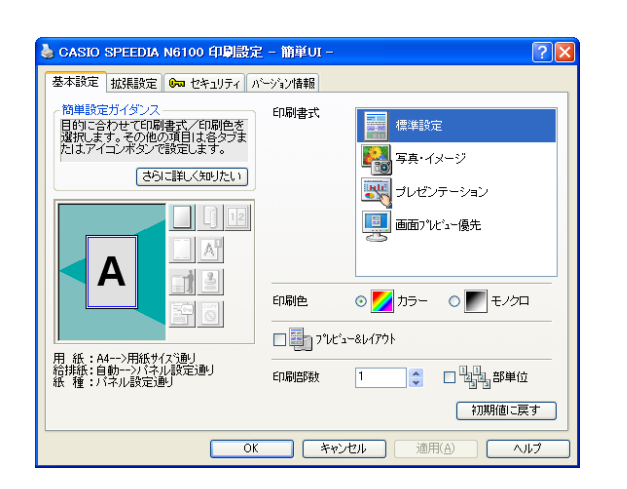

#### *1.*印刷書式

印刷目的に合わせて選択します。

※「印刷書式」……一般によく使われる印刷目的に合わせた設定があらかじめ登録してあります。 任意の設定を登録することもできます。登録は標準UIで登録します。標準UIで 登録した書式は、簡単UIで使用することができます。

#### *2.*印刷色

通常は「カラー」が設定されています。カラー原稿をモノクロで印刷する場合は「モノクロ」を選 択します。

#### *3.*プレビュー &レイアウト

印刷前に、印刷結果を確認する場合に設定します。

※ プレビュー画面から「編集」機能を使用して、印刷データを再構成(ページの入れ替え、追加な ど)して印刷することができます。詳細は [ 87 [6.7 印刷データを再構成して印刷する\(プレ](#page-43-1) [ビュー &レイアウト: REPORT HOLDER印刷\)\(44 ページ\)](#page-43-1)をご覧ください。

#### *4.*印刷部数

印刷する部数を設定します。部単位でソートして印刷する場合は「部単位」をチェックします。 ※プリンタにハードディスクを装着すると高速な部単位印刷が可能になります。詳細は [② [6.1](#page-29-2) [複数部数の印刷を部単位ごとにソートして印刷する\(部単位印刷\)\(30 ページ\)](#page-29-2)をご覧ください。

#### ● 簡単設定ガイダンス

この設定画面で何ができるか/何を設定するのかを簡単に説明します。 「さらに詳しく知りたい」ボタンをクリックすると、詳細な説明がご覧になれます。

# <span id="page-25-0"></span>5.2 拡張設定

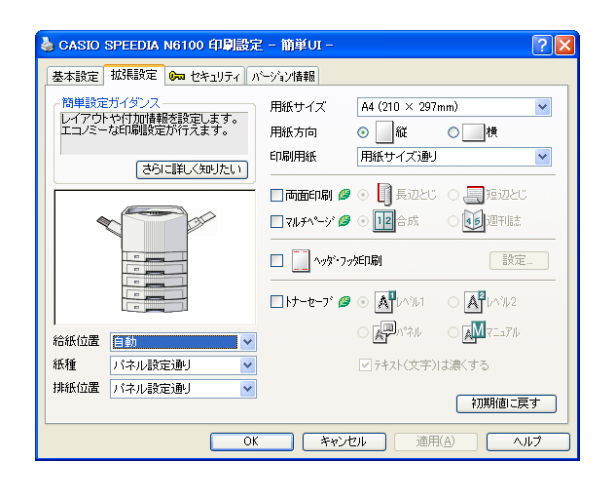

- *1.*用紙サイズ
	- 用紙サイズを設定します。
	- 設定するサイズは原稿のサイズ(アプリケーション側で定義されたサイズ)です。
	- ※ 通常は、アプリケーション側で定義された用紙サイズで自動的に設定されますので設定の必要は ありません。

#### *2.*用紙方向

- 用紙の方向(向き)を設定します。
- 設定するのは原稿の用紙方向(アプリケーション側で定義された用紙方向)です。
- ※ 通常は、アプリケーション側で定義された用紙方向で自動的に設定されますので設定の必要はあ りません。

#### *3.*印刷用紙

印刷に使用する用紙のサイズを設定します。

- 通常は「用紙サイズ通り」に設定しておけば、アプリケーション側で指定したサイズの用紙に等倍 で印刷します。任意の用紙サイズに印刷する場合は、印刷したいサイズの用紙を設定すると、用紙 に合わせて自動的に拡大/縮小印刷します。
- ※ 用紙サイズに合わせて拡大/縮小印刷する場合は、用紙サイズ、用紙方向も併せて設定する必要 があります。

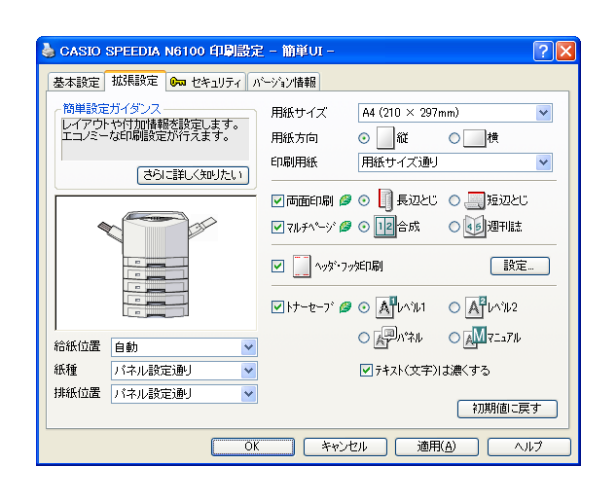

#### *4.*両面印刷

両面印刷時に設定します。併せてとじる位置を選択します。

「長辺とじ」………… 用紙の長辺をとじたとき、裏表とも正しく見られるように印刷します。

「短辺とじ」………… 用紙の短辺をとじたとき、裏表とも正しく見られるように印刷します。

#### *5.*マルチページ

2ページ分を1枚の用紙に印刷(合成印刷:2page合成/2アップ印刷)したり、両面印刷したもの をまとめて中央で折って、週刊誌のようにとじることができるレイアウト(BOOK合成:週刊誌と じ/小冊子印刷)で印刷する機能を設定します。

#### *6.*ヘッダ・フッタ印刷

ヘッダ・フッタ印刷を設定します。ユーザ名やドキュメント名、日付と時刻、任意の文字列をヘッ ダ・フッタとして印刷することができます。

#### <u>7. トナーヤーブ 虚</u>

印刷濃度を全体に下げ、トナーの消費を抑えて印刷します。

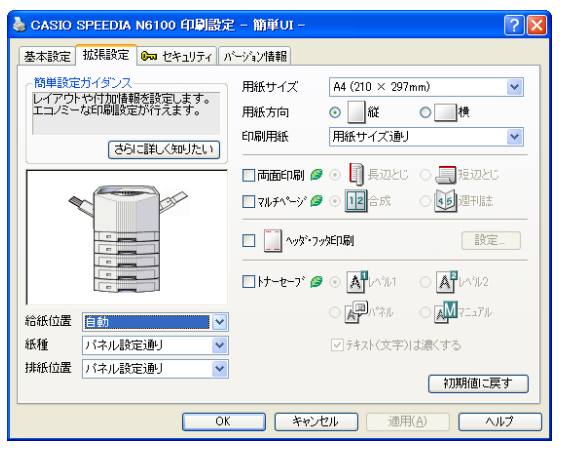

#### *8.*給紙位置

給紙する位置(給紙装置)を設定します。通常は「自動」のまま使用します。

#### *9.*紙種

印刷する用紙の種類を設定します。OHPシートや封筒、はがきおよび厚紙など、普通紙以外の用紙 に印刷する場合は必ず設定が必要です。

※ 給紙装置ごとに使用する紙種が決まっている場合、プリンタの操作パネルで紙種を設定しておけ ば、プリンタドライバの設定は「パネル設定通り」のまま変更する必要はありません。

※ 印刷画像を指でこすると剥がれるときは、紙種の設定を一段階厚い設定にすると改善される場合 があります。

#### *10.*排紙位置

印刷した用紙を排出する位置を設定します。

#### ● 簡単設定ガイダンス

この設定画面で何ができるか/何を設定するのかを簡単に説明します。 「さらに詳しく知りたい」ボタンをクリックすると、詳細な説明がご覧になれます。

# <span id="page-28-0"></span>5.3 セキュリティ

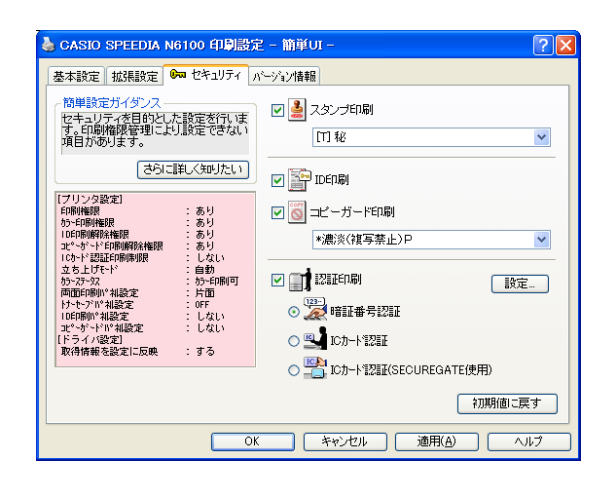

*1.*スタンプ印刷

スタンプ印刷を行う場合に設定します。任意の文字列やビットマップをスタンプの形式で印刷デー タに重ねて印刷することができます。

#### *2.*ID印刷

ID印刷を行う場合に設定します。各ページ上下左右の余白部分にID(ログオンユーザ名、コンピュー タ名、印刷時刻、プリンタシリアル No.)を印字することができます。 ※ 余白部分(印字領域外)に印字しますので、印字データと干渉することはありません。

#### *3.*コピーガード印刷

コピーガード印刷時に設定します。コピーガード印刷を選択して印刷すると、印刷物をコピーした ときに文字が浮かびあがる特殊なパターンが印刷されます。特殊な用紙を用意することなく、原紙 に複写牽制措置を付加することができます。 別売の COPY GUARD TOOL(Ver.2 以降)を導入すると、牽制文字やパターンの編集、印刷条件 の指定などの機能が追加され、さらに多彩な複写牽制措置が可能になります。

#### *4.*認証印刷

認証印刷を行う場合に設定します。詳細は 『【※ 6.3 他の人に見られないように印刷する (33 ペー [ジ\)](#page-32-1)をご覧ください。

#### ● セキュリティ情報ガイダンス

プリンタ側で設定された各種の印刷権限や、プリンタドライバの初期値設定に影響するプリンタ表 示パネルの設定情報を表示します。

# <span id="page-29-0"></span>6. こんなことができます <印刷目的別ドライバ設定方法>

プリンタドライバが持つ各機能の利用方法の一部をご案内します。プリンタ活用ガイドにもプリンタの様々な機能を活用いただくための手順が 記載されていますので併せてご覧ください。

# <span id="page-29-2"></span><span id="page-29-1"></span>6.1 複数部数の印刷を部単位ごとにソートして印刷する(部単位印刷)

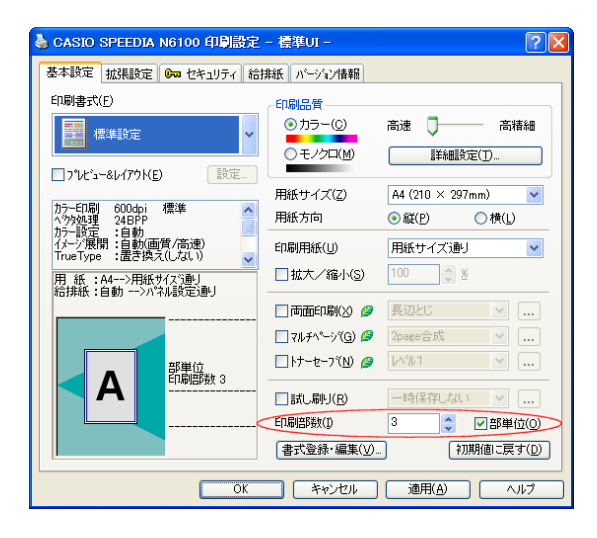

- 印刷部数はアプリケーション側で設定してください。 7注意 ただし、アプリケーション側に設定がない場合はプリンタドライバ側で設定します。
- 部単位ごとにソートして複数部数の印刷をする場合は、「基本設定」タブの「部単位」をチェック して印刷します。
- プリンタにハードディスクを装着すると、コンピュータからのデータ出力時間が短縮されると共に より高速な印刷ができます。(モノクロ設定時は搭載メモリを使用して同様の処理を行います。)
- ※ 部単位印刷は、プリンタフォルダから開く「環境設定」-「動作設定」の設定内容で動作が異なり ますので必要に応じて設定します。設定を変更すると、アプリケーション側の設定方法も変わりま すので注意が必要です。

(詳細はプリンタドライバのヘルプをご覧ください。)

# <span id="page-30-1"></span><span id="page-30-0"></span>6.2 複数部数の印刷時、まず1部印刷してから残りを印刷する(試し刷り印刷)

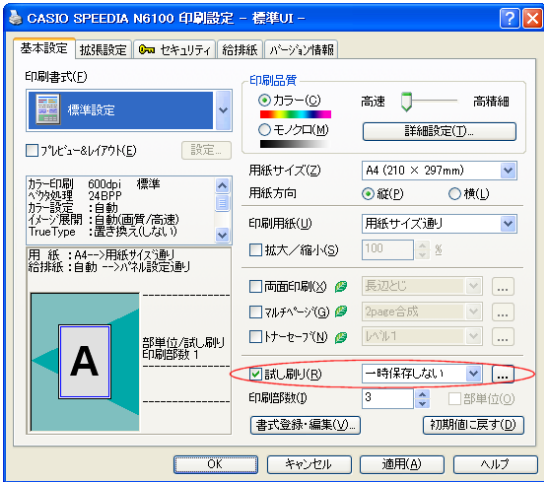

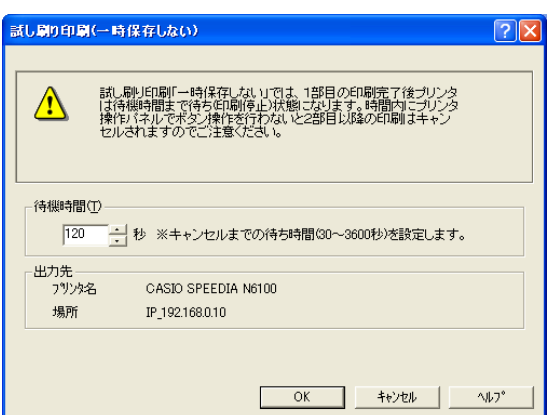

● 試し刷り印刷には、オプションのハードディスクが必要です。 7注意

※ モノクロ設定時の「一時保存しない」は除きます。

- 印刷部数はアプリケーション側で設定してください。
- プリンタが指示待ち(印刷停止)状態のままだと、他の印刷はできません。 1部目の印刷後、必ずプリンタ操作パネルのボタンで残りの印刷処理を選択してください。

● 試し刷り印刷をする場合は、「基本設定」タブの「試し刷り」を設定して印刷します。

● 印刷開始直後、左図のダイアログボックスが表示されます。内容を確認し「OK」ボタンをクリッ クして印刷を続行します。「キャンセル」をクリックすると印刷を中止します。 ※ このダイアログボックスの設定をあらかじめ「試し刷り印刷の設定」ダイアログボックスで設定 することもできます。 ● 試し刷りでは、印刷データを「一時保存する」「一時保存しない」を選択できます。 「一時保存する」場合、データは一時的にプリンタのハードディスクに保存されます。 「一時保存しない」場合、データは1部目の印刷完了後の「待機時間」内にプリンタ操作パネルのボ タンを操作しないと2部目以降はキャンセルされます。  $\frac{\partial \pi}{\partial \mathbf{X}}$ ボタン :2部目以降を印刷します。 <u>ジョブ取消</u> ボタン:2部目以降をキャンセルします。

試し刷り印刷中は、表示パネルに下記メッセージが表示されます。

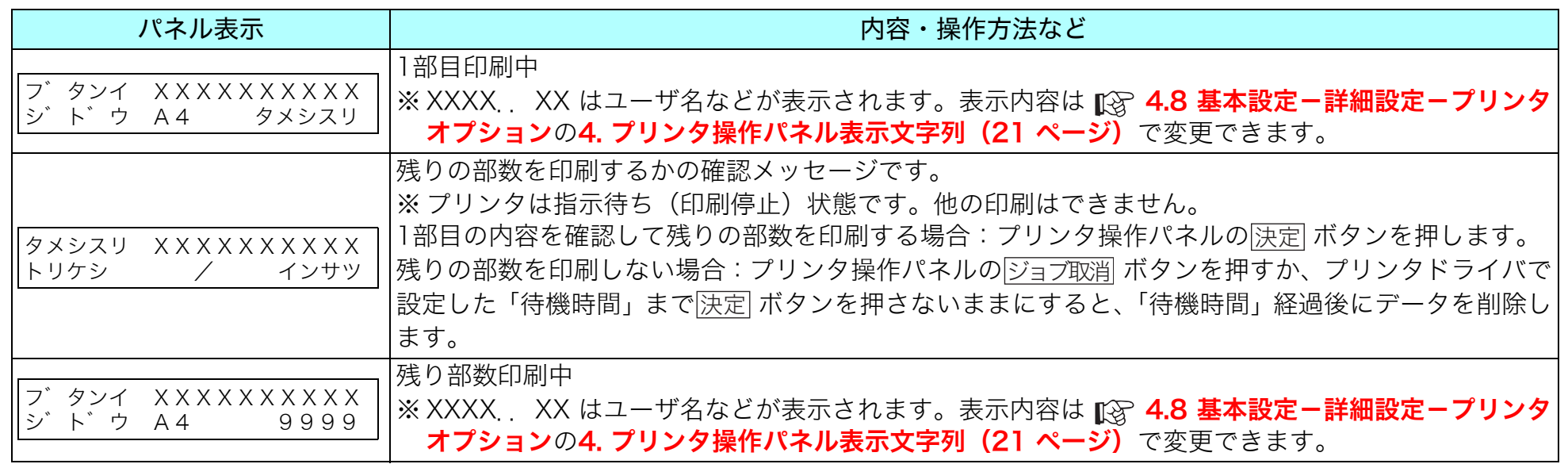

# <span id="page-32-1"></span><span id="page-32-0"></span>6.3 他の人に見られないように印刷する

< Windows 2000/XP/Server 200x/Vista/7 プリンタドライバご利用の場合:認証印刷>

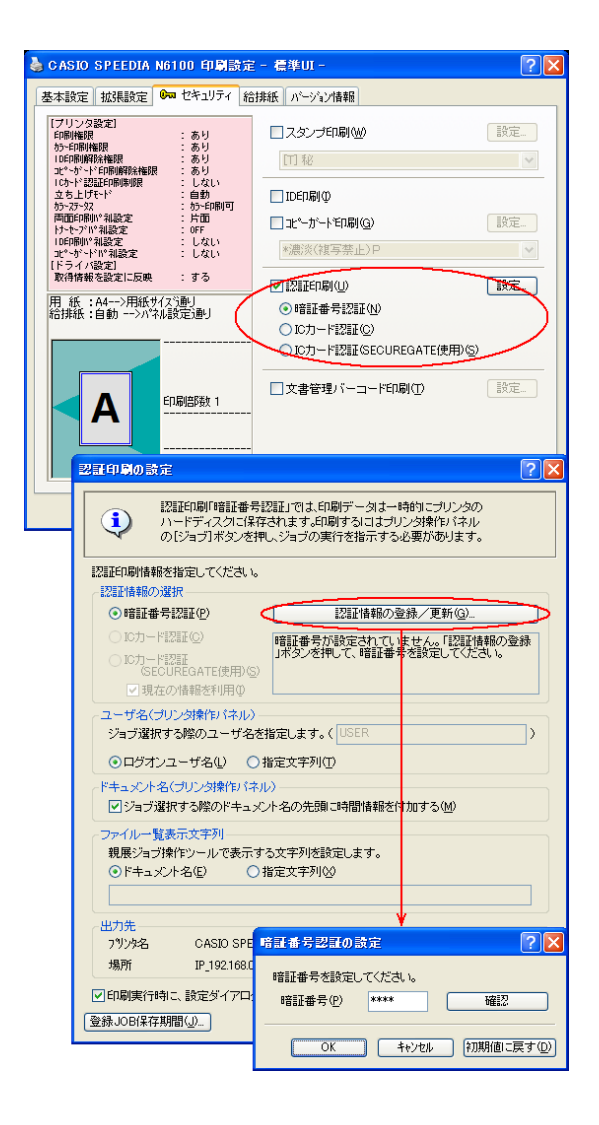

- 認証印刷では、印刷データを一時的にプリンタのハードディスクに保存します。 /注意 ● 認証印刷には、オプションのハードディスクが必要です。認証用のオプション機器を装着 すると、ICカードなどの暗証番号以外の認証方法を使用できます。 ● ハードディスクに保存されたデータを印刷するには、プリンタでの認証作業(暗証番号認
- 認証印刷をする場合は、「セキュリティ」タブの「認証印刷」を設定して印刷します。 「認証印刷」をチェックして、「暗証番号認証」を選択します。

証ではプリンタ操作パネルの暗証番号入力)が必要です。

● 認証印刷をする前に、あらかじめ認証印刷情報の設定が必要です。「設定」ボタンをクリックして 「認証印刷の設定」ダイアログボックスを表示します。

※「設定」ボタンをクリックするときに設定されていた認証方法が選択されていますが、必要に応 じて変更可能です。

●「認証情報の登録/更新」ボタンをクリックしてダイアログボックスを表示し、選択した認証方法 の設定をします。

その他の認証印刷情報を設定、確認して「認証印刷の設定」ダイアログボックスを閉じます。以上 で認証印刷の準備完了です。

※ 認証情報の選択(認証情報の登録を含む)以外の設定は、印刷実行時にダイアログボックスを表 示して設定することもできますが、OS 環境やアプリケーション環境によっては、正しく表示で きないことがありますので、通常は印刷開始前に設定してください。

ハードディスクに保存されている認証印刷のデータを印刷(または削除)するには、プリンタの操作パネルで印刷ジョブを選択し、暗証番号を 入力します。

※ 以下の手順は「暗証番号認証」の場合です。オプションを使用したICカード認証印刷機能では、プリンタに接続したICカードリーダにICカー ドをかざすだけで認証印刷データを印刷することができます。

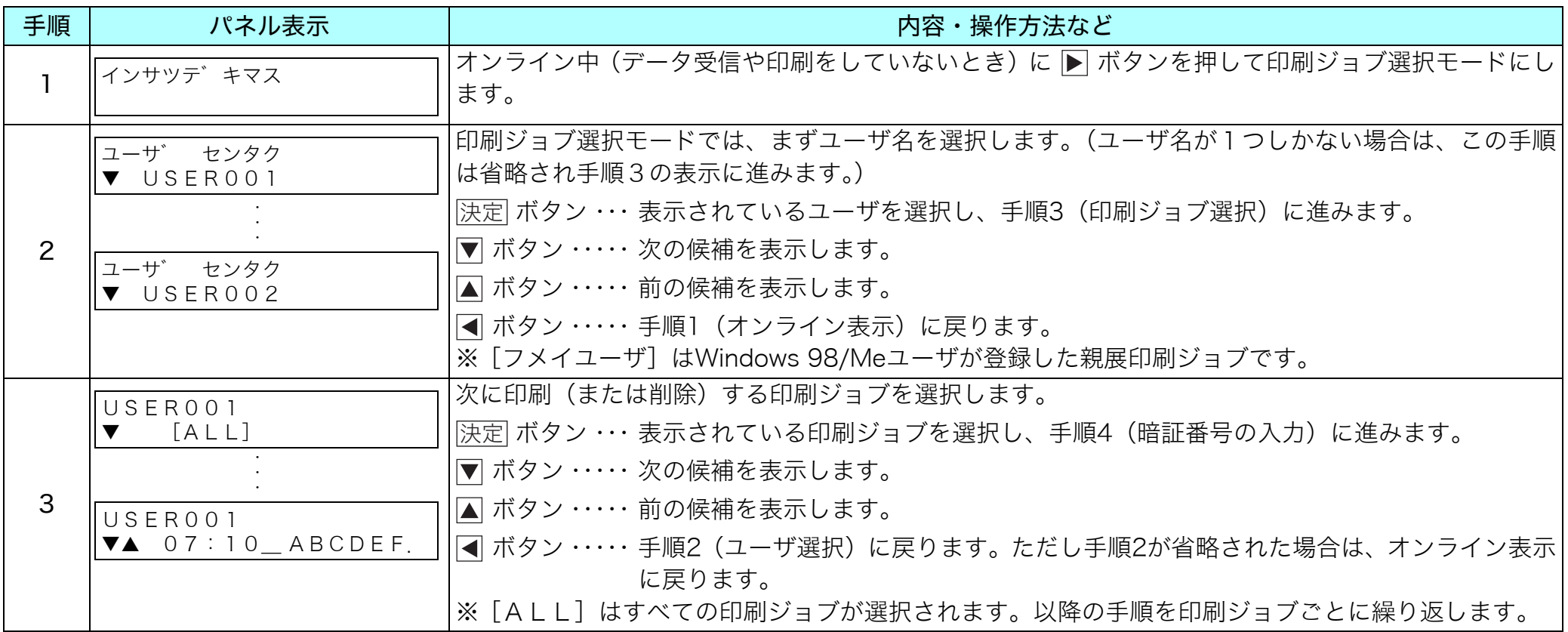

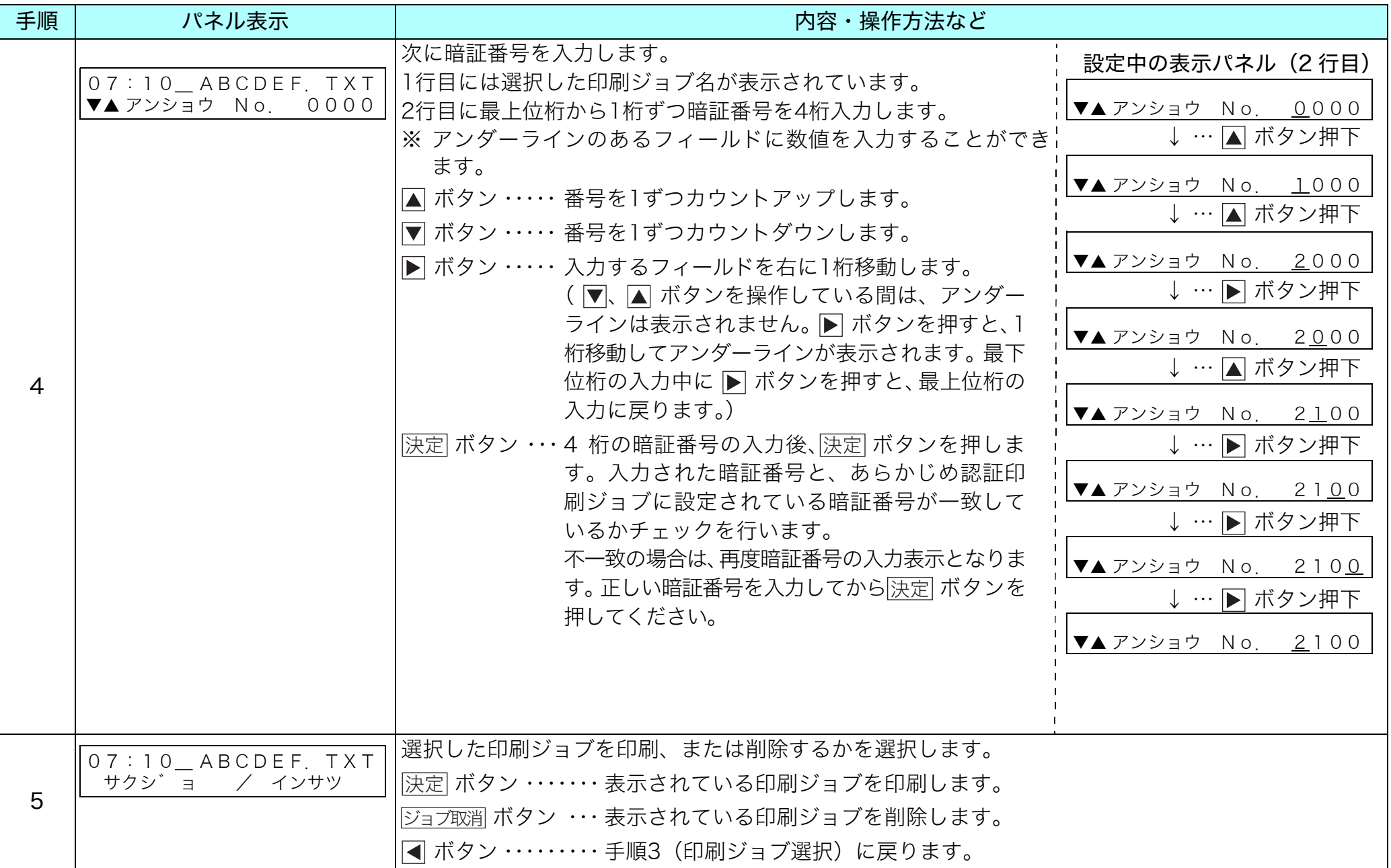

認証印刷のジョブ選択モード移行時( ボタンを押したとき)、表示パネルに下記メッセージが表示される場合があります。

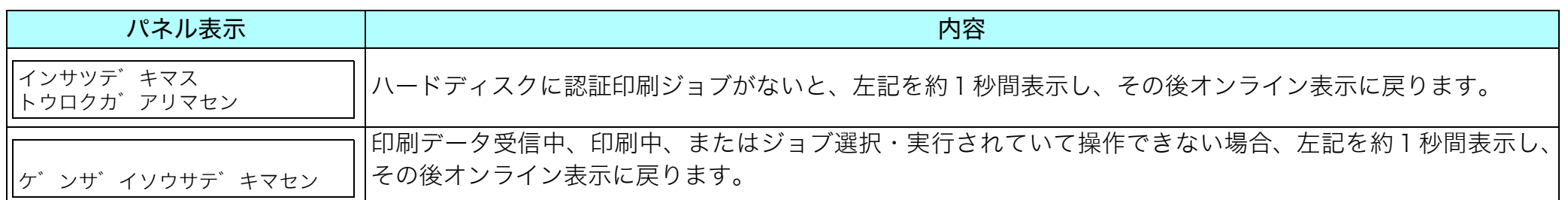

# <span id="page-36-0"></span>< Windows 98/Me プリンタドライバご利用の場合:親展印刷>

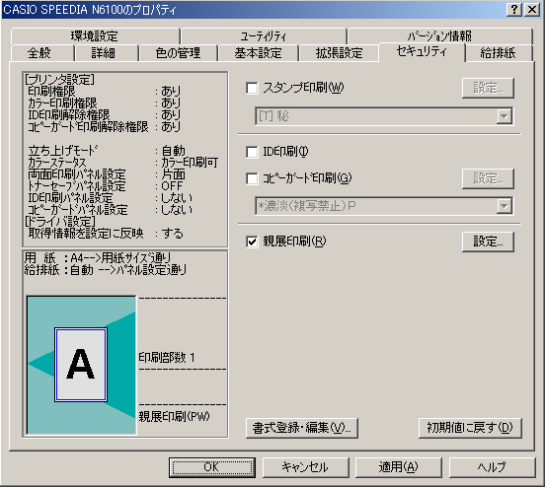

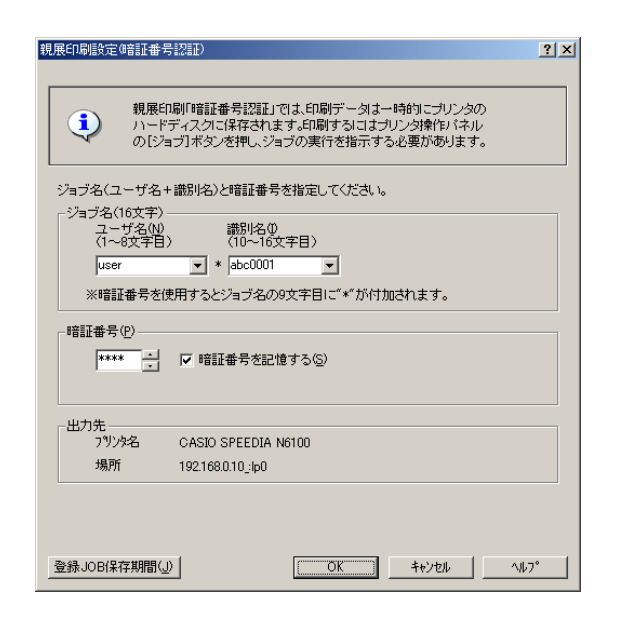

- 親展印刷では、印刷データを一時的にプリンタのハードディスクに保存します。 7注意 ● 親展印刷には、オプションのハードディスクが必要です。
	- ハードディスクに保存されたデータを印刷するには、プリンタ上での認証作業(暗証番 号認証ではプリンタ操作パネルの暗証番号入力)が必要です。

● 親展印刷をする場合は、「セキュリティ」タブの「親展印刷」を設定して印刷します。

● 暗証番号認証による親展印刷を開始すると、左図のダイアログボックスが表示されます。ユーザ名 と識別名(プリンタの操作パネルで選択する印刷ジョブ名)を入力します。暗証番号を入力して 「OK」ボタンをクリックして印刷を続行します。「キャンセル」をクリックすると印刷を中止します。 ※ あらかじめ「親展印刷の設定」ダイアログボックスで、印刷時にこのダイアログボックスを表示 させない設定にすることもできます。

ハードディスクに保存されている親展印刷のデータを印刷(または削除)するには、プリンタの操作パネルで印刷ジョブを選択し、暗証番号を 入力します。

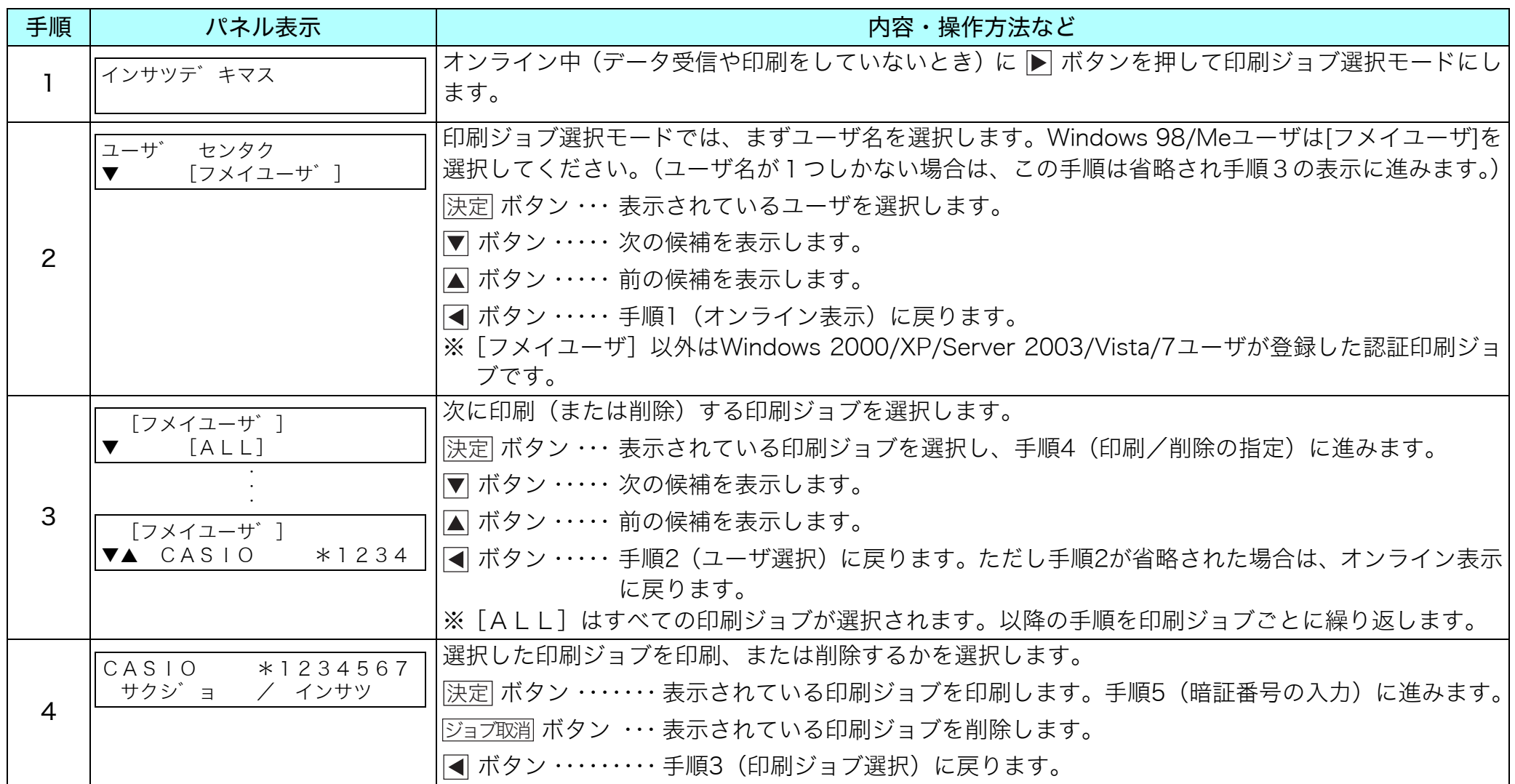

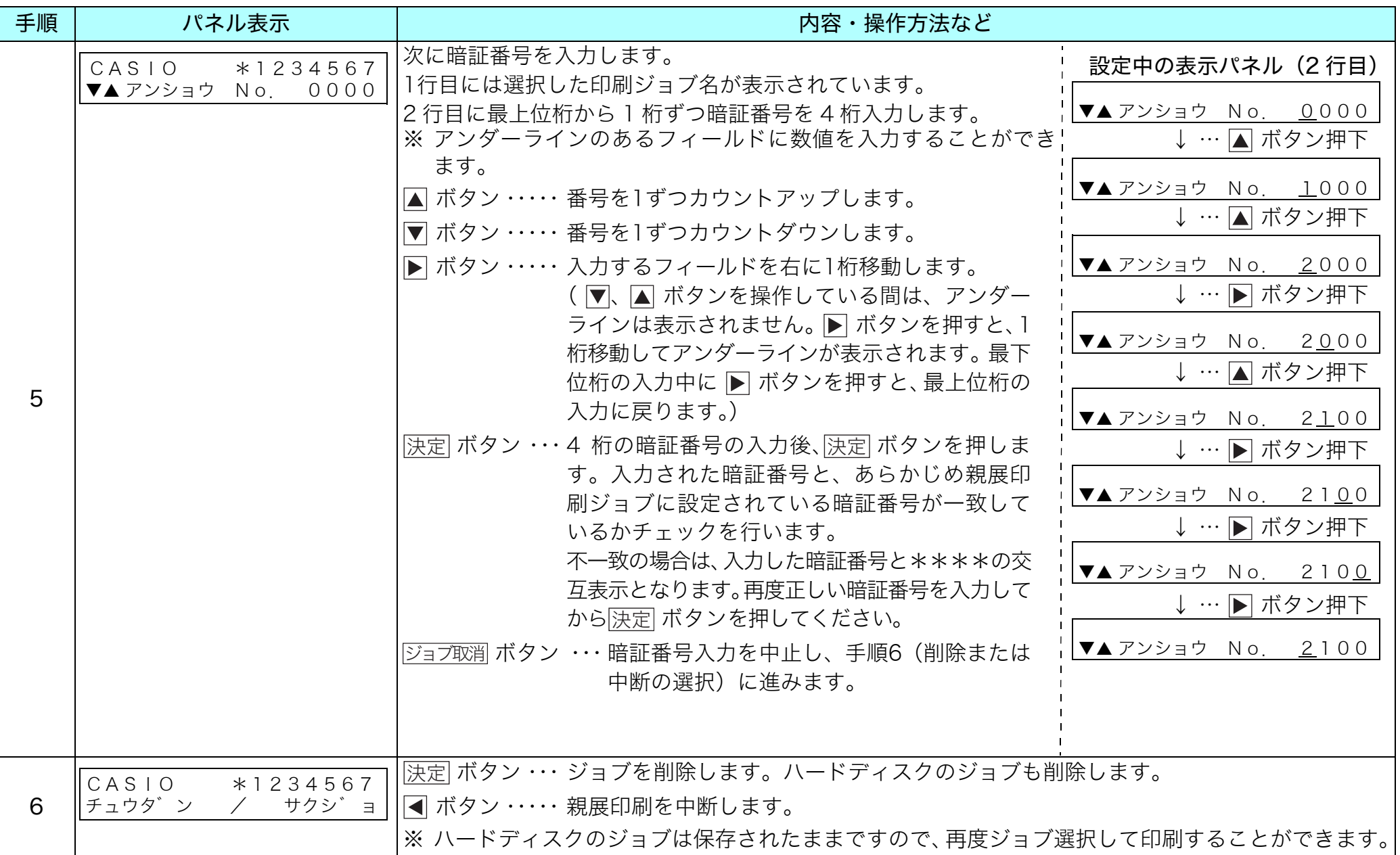

親展印刷のジョブ選択モード移行時(▶ ボタンを押したとき)、表示パネルに下記メッセージが表示される場合があります。

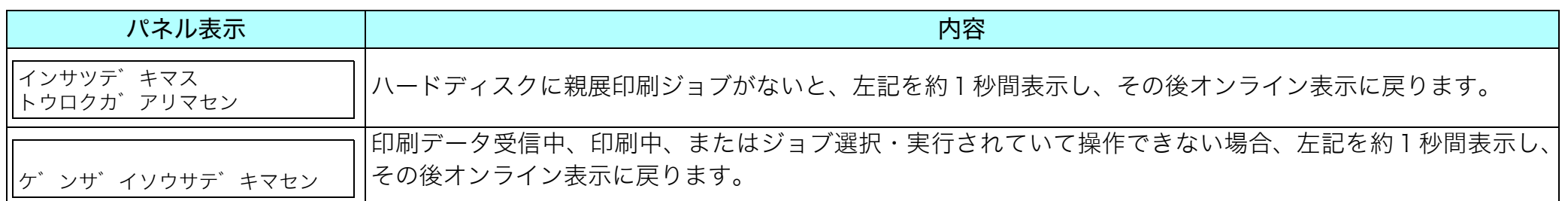

# <span id="page-40-1"></span><span id="page-40-0"></span>6.4 複数のページを1枚の用紙にまとめて印刷する(マルチページ「合成」印刷)

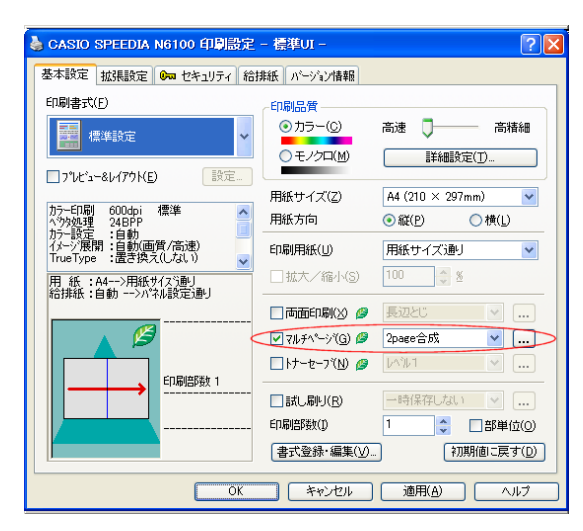

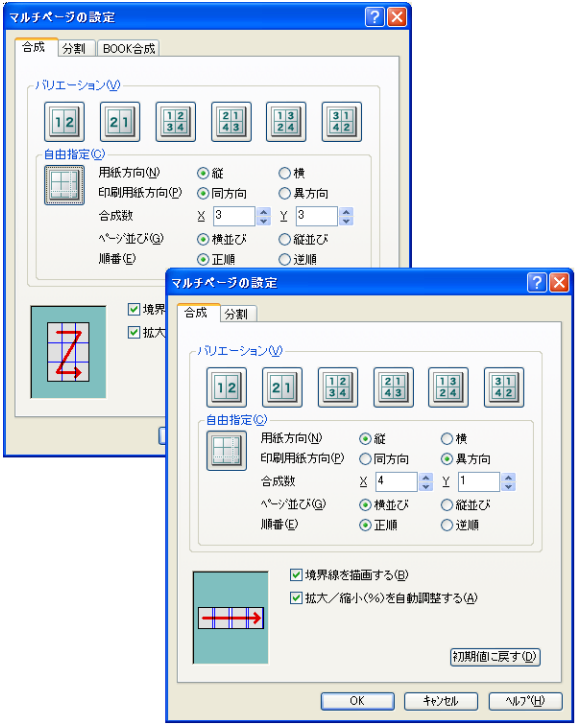

マルチページ「合成」の機能を使って、複数ページのデータを1枚の用紙に印刷することができます。

● マルチページ「合成」印刷をする場合は、「基本設定」タブの「マルチページ」をチェックして、マ ルチページの種類をリストから選択します。「自由合成」などの詳細は「...」ボタンをクリックし て表示される「マルチページの設定」ダイアログボックスで設定します。 ※「マルチページの設定」ダイアログボックスは、リストで選択した種類の設定状態で表示されま す。

複数ページを1枚の用紙にまとめるには「合成」タブを選びます。

用紙イメージを確認しながら設定を変更できます。

一般によく使われる設定は、あらかじめ用意されているアイコンを選んで設定できます。

「自由指定」ボタンをクリックして、任意の設定で「合成」することもできます。

9ページを縮小して1枚の用紙に入れたり、印刷用紙に長尺紙を使って、A4の原稿を実寸のまま4ペー ジ分並べて1枚の用紙に印刷することもできます。

# <span id="page-41-1"></span><span id="page-41-0"></span>6.5 模造紙大まで拡大して印刷する(マルチページ「分割」印刷)

す。

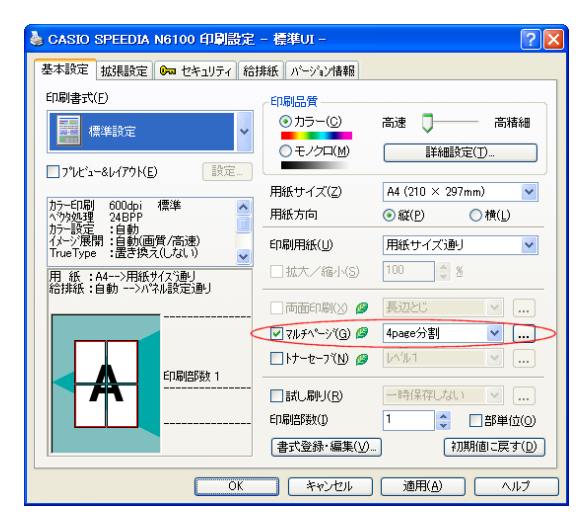

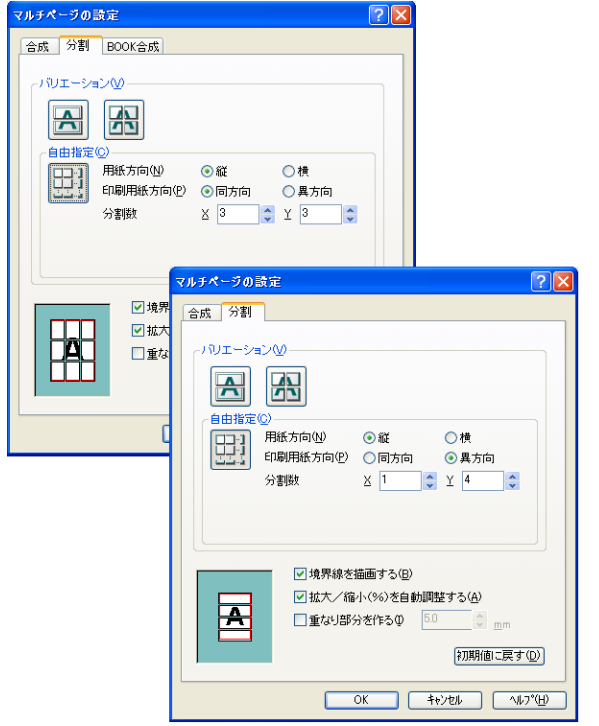

マルチページ「分割」の機能を使って、1ページを模造紙大の大きさに拡大して印刷することができま す。実際は模造紙大の用紙に印刷できませんので、複数の用紙に分けて印刷し貼り合わせてください。 ● マルチページ「分割」印刷をする場合は、「基本設定」の「マルチページ」をチェックして、マル チページの種類をリストから選択します。「自由分割」などの詳細は「.......... ボタンをクリックして 表示される「マルチページの設定」ダイアログボックスで設定します。 ※「マルチページの設定」ダイアログボックスは、リストで選択した種類の設定状態で表示されま

1ページを複数の用紙に分けて印刷するには「分割」タブを選びます。

用紙イメージを確認しながら設定を変更できます。

一般によく使われる設定は、あらかじめ用意されているアイコンを選んで設定できます。

「自由指定」ボタンをクリックして、任意の設定で「分割」することもできます。

用紙9枚を使って9倍の大きさに拡大したり、印刷用紙に長尺紙を使って、模造紙大の大きさに印刷す ることもできます。

長尺紙(297mm×900mm)を横向きに置き、縦に4枚並べて貼り合わせることで、模造紙(790mm ×1083mm)を超える大きさを実現します。

※ 一定の拡大率を超えるとWindows側の処理能力を超え、拡大部分の劣化が目立つようになります。

# <span id="page-42-0"></span>6.6 文書にデータを追加して印刷する

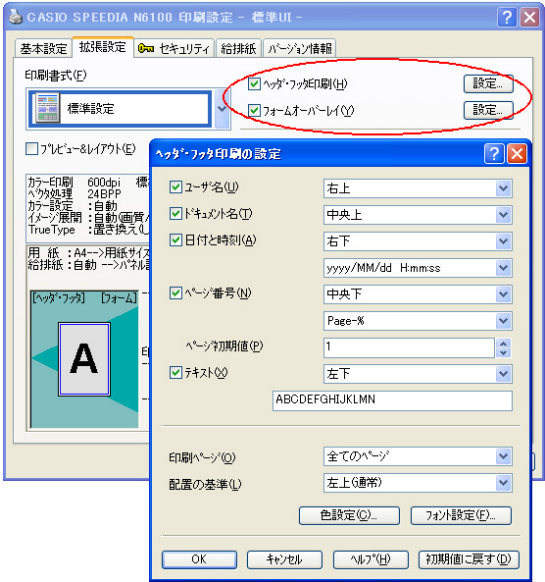

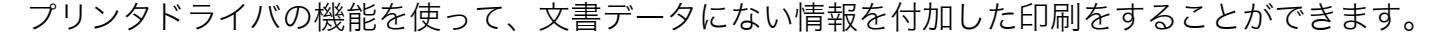

● ヘッダ・フッタ印刷

「ユーザ名」や「ドキュメント名」などの情報を、ヘッダやフッタのように各ページに印刷するこ とができます。

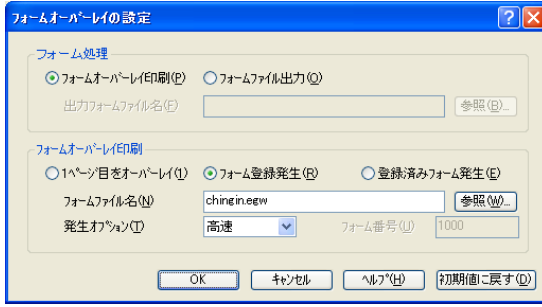

#### ● フォームオーバーレイ

文書の 1 ページを、他の文書に重ね合わせて印刷したり、「FORMG II Ver.2/Ver.3」で作成した フォームファイルをオーバーレイ印刷することができます。

# <span id="page-43-1"></span><span id="page-43-0"></span>6.7 印刷データを再構成して印刷する(プレビュー &レイアウト: REPORT HOLDER印刷)

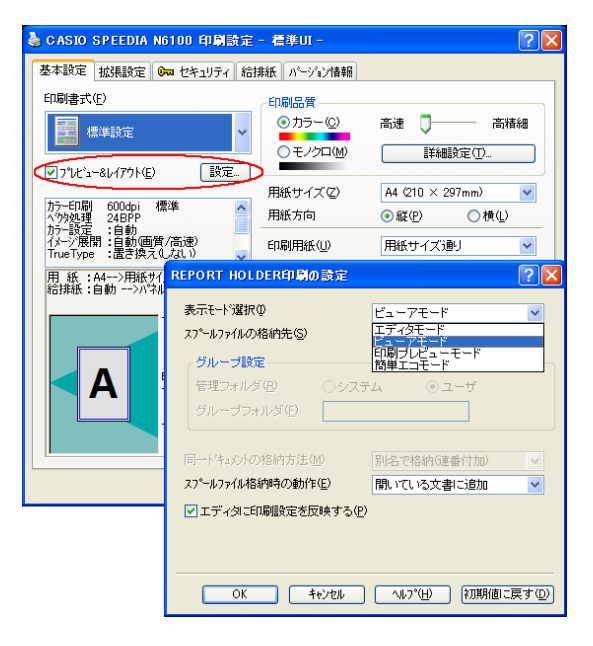

- 「プレビュー & レイアウト」をチェックして印刷(別称「REPORT HOLDER 印刷」)を行うと表示さ れる「プレビュー画面」で「Report Holder 編集」ボタンをクリックすると、REPORT HOLDER エ ディタが起動し、印刷データを再構成(ページの入れ替え、追加など)して印刷することができます。 ●「プレビュー &レイアウト」の「設定」ボタンをクリックすると開く「REPORT HOLDER印刷の 設定」ダイアログボックスで、表示モード選択「ビューアモード」または「エディタモード」を選 択して、直接REPORT HOLDERエディタを起動することもできます。 ※ 初期値は「プレビュー画面」が開く「印刷プレビューモード」です。
	- ※「簡単エコモード」で開く「簡単エコ印刷」からはREPORT HOLDERエディタは起動できません。
- REPORT HOLDERエディタでは、ページ順序の並べ替えや、ハードディスクに保存しておいた他 の文書のページを取り込むことができます。また、こうして再構成した印刷データを保存すること もできます。
- ●「簡単エコモード」で開く「簡単エコ印刷」ではエコロジーなレイアウト設定やドライバ設定が変 更できます。
- REPORT HOLDERエディタの詳細は、REPORT HOLDER for SPEEDIAソフトウェアマニュ アルをご覧ください。
- ●「簡単エコ印刷」の詳細は、簡単エコ印刷マニュアルをご覧ください。

44

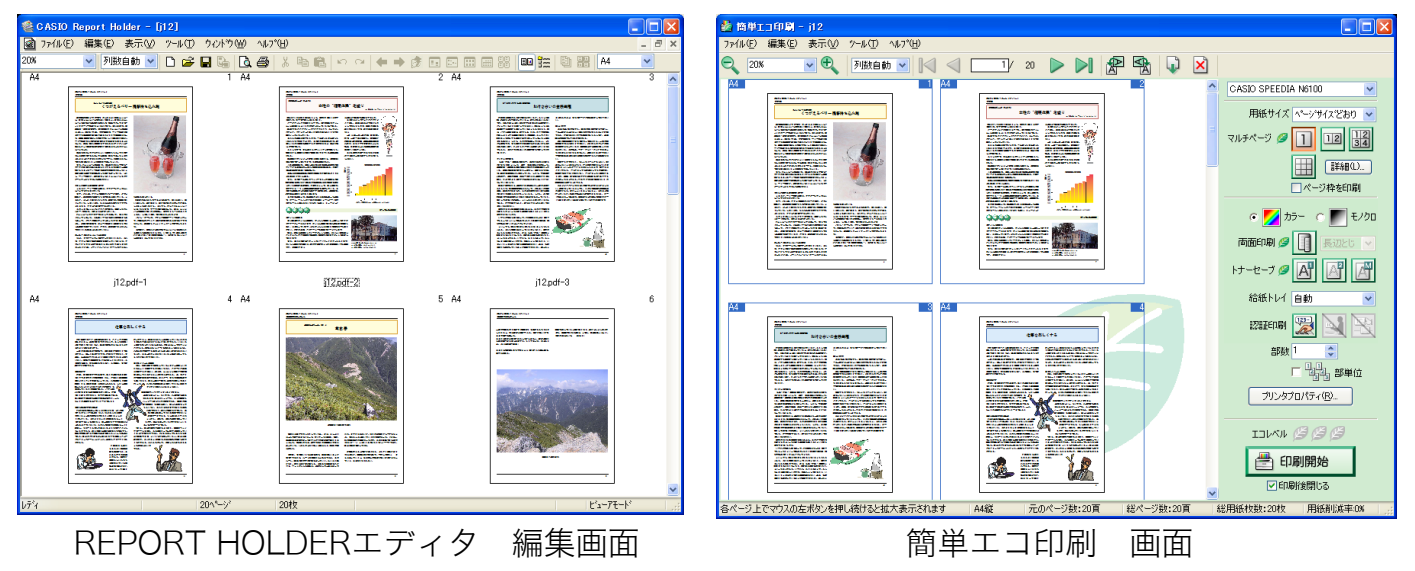

# <span id="page-44-1"></span><span id="page-44-0"></span>6.8 文書にセキュリティ情報を付加して印刷する

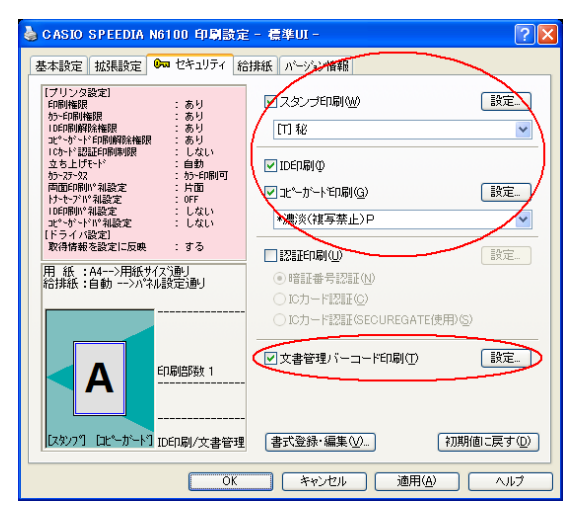

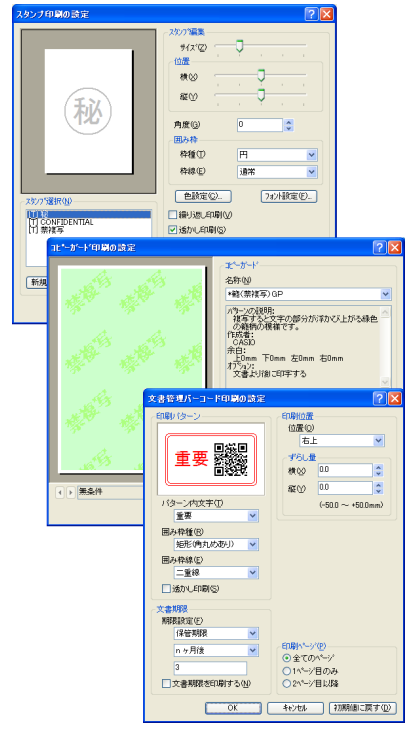

プリンタとプリンタドライバの機能を使って、セキュリティ情報を付加して印刷をすることができま す。

#### ● スタンプ印刷

文字や画像を、スタンプや透かしのように各ページに印刷することができます。

#### ● ID印刷

各ページの余白(印字禁止領域部分)に、ログオンユーザ名、印刷時刻、コンピュータ名、プリン タシリアル番号を印字します。印刷物が、何時、何処で、誰が印刷したかなどがわかるようになり ます。

#### ● コピーガード印刷

機密文書や証明書などの印刷書類では、書類の偽造、不正利用、流出を抑止する手段として、書類 のコピー、複製であることを意味する文字が浮かびあがる特殊な用紙を使用することがあります。 コピーガード印刷時に設定します。コピーガード印刷を選択して印刷すると、印刷物をコピーした ときに文字が浮かびあがる特殊なパターンが印刷されます。特殊な用紙を用意することなく、原紙 に複写牽制措置を付加することができます。

別売の COPY GUARD TOOL(Ver.2 以降)を導入すると、牽制文字やパターンの編集、印刷条件 の指定などの機能が追加され、さらに多彩な複写牽制措置が可能になります。

#### ● 文書管理バーコード印刷

保管/廃棄期限情報と文書IDをバーコード(QRコード)に変換して、設定した印刷パターンで印 刷することができます。

※ 各機能の設定に関する詳細は、プリンタドライバのヘルプをご覧ください。

# <span id="page-45-0"></span>6.9 プリンタの設定をプリンタドライバの設定に自動的に反映する(プリンタドライバ連携)

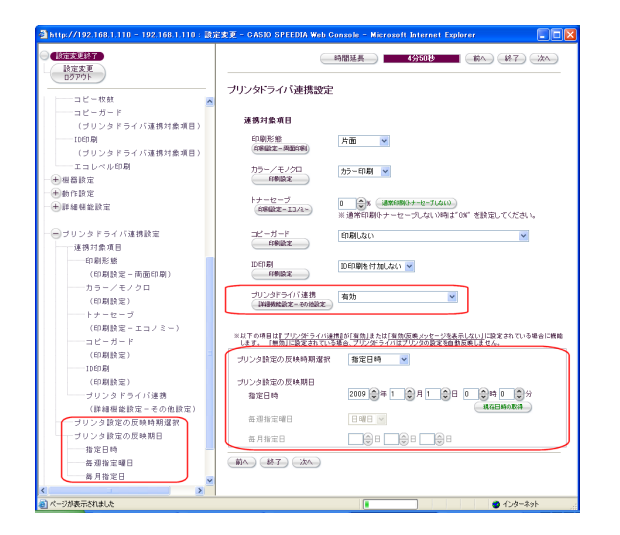

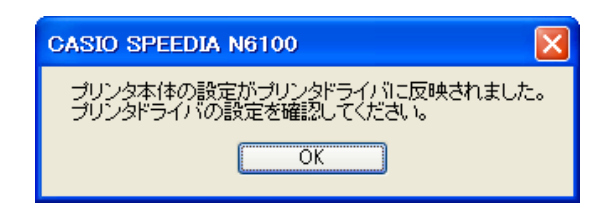

プリンタドライバ連携機能を使って、プリンタ側の設定を全ユーザのプリンタドライバに自動で反映 させることができます。連携できるのは「印刷形態」「カラー/モノクロ」「トナーセーブ」「コピー ガード」「ID印刷」の設定です。

#### ● プリンタドライバ連携機能は、Windows 2000/XP/Server 200x/Vista/7対応ドラ 7注意 イバによるLAN接続 (Standard TCP/IPポートによる直接接続)時のみ有効です。

- Web設定またはプリンタ操作パネルでプリンタの設定を変更します。 n& ハードウェアマニュアル Web設定編 2. Web設定利用手順 (9ページ) ハードウェアマニュアル 操作パネル編 2.2 設定メニューの操作方法(10ページ)
- Web設定またはプリンタ操作パネルで「プリンタドライバ連携」を「有効」に設定します。  $\mathbb{R}$  ハードウェアマニュアル Web設定編 3.2.5 プリンタドライバ連携設定(65ページ) ハードウェアマニュアル 操作パネル編 2.4 メニュー項目一覧 8)詳細設定メニュー(65ページ)
- プリンタドライバの「印刷設定」画面を開くか印刷を行います。(プリンタ設定の反映) 指定日時以降にプリンタドライバの「印刷設定」画面を開くか印刷をすると、設定が反映され左図 のダイアログボックスが表示されます。
	- ※ Web 設定では、「プリンタ設定の反映時期選択」の設定で反映時期を指定することができます。 「毎日反映」「毎週指定曜日」「毎月指定日」に指定すると、指定日の午前0:00以降に再度設定 が反映されます。

※ このダイアログボックスを表示させないときは下記のいずれかを設定します。

Web設定 - - - - - - - - プリンタドライバ連携「有効 (反映メッセージを表示しない)」

 $\mathbb{R}$  ハードウェアマニュアル Web設定編 3.2.5 プリンタドライバ連携設定(65ページ)

プリンタ操作パネル - - ドライバ連携「有効(非表示)」

ハードウェアニュアル 操作パネル編 2.4 メニュー項目一覧 8) 詳細設定メニュー \*) その他の設定(65ページ)

プリンタドライバ - - - 設定反映メッセージ「しない」

□83.1 環境設定−[2. ドライバ設定\(7 ページ\)](#page-6-3) −動作設定−プリンタ情報取得の動作オプション

#### ● 反映した内容をプリンタドライバに保存します。

「スタート」メニューまたはコントロールパネルから「プリンタ」を開き、プリンタの「印刷設定」 画面で「OK」ボタンをクリックすると反映を保存します。以降ダイアログボックスは表示されません。 ※ 印刷実行時やアプリケーションから「印刷設定」画面を開いた時の反映は保存されないため、再 度ダイアログボックスが表示されます。

# <span id="page-46-0"></span>6.10 一発エコモードについて

<span id="page-46-1"></span>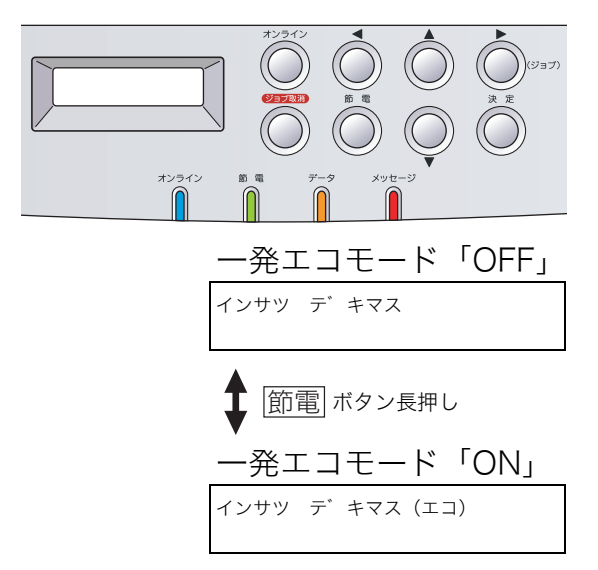

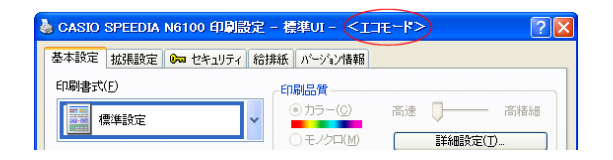

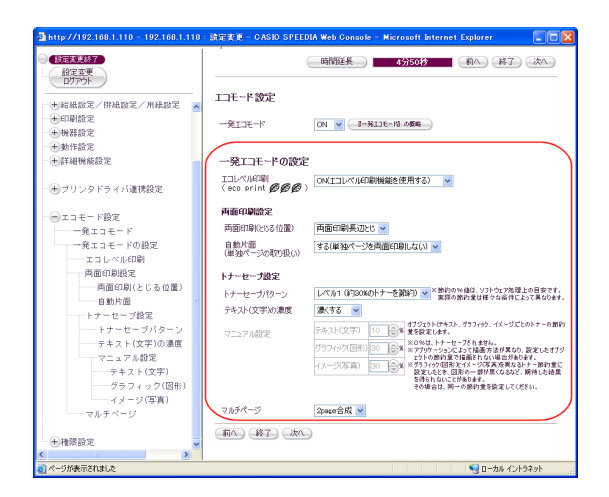

『一発エコモード』とは、両面印刷、トナーセーブ、マルチページなどの機能を利用してエコロジーに配慮 した印刷を行うモードです。プリンタへの設定を行うだけで、そのプリンタに接続しているすべてのコン ピュータのプリンタドライバ設定がエコロジーに配慮した設定(エコモード)に切り替わりますので、各コ ンピュータのユーザが個別に設定する必要はありません。

#### ●「一発エコモード」機能を利用するには、SPEEDIAマネージャが必要です。 7注意 ●「一発エコモード」については、「『プリンタ活用ガイドを併せて参照してください。

#### ●「一発エコモード」への移行と解除

プリンタの操作パネルの <u>節電</u> ボタンを4秒以上長押しすると、『一発エコモード』が「ON」になります。 もう一度 <u>節電</u> ボタンを4秒以上長押しすると「OFF」になります。「Web設定」でも変更可能です。 「ON」になると、プリンタの表示パネルが[インサツデキマス(エコ) ]に変わります。 プリンタドライバにエコモード設定が反映されると、タイトルバーに<エコモード>と表示されます。 「一発エコモード」で設定されたプリンタドライバの設定は任意に変更することができるため、エコ関連 の設定をすべて「OFF」にすることもできますが、その場合でもタイトルバーの<エコモード>は消えま せん。

#### ●「一発エコモード」の設定内容

「一発エコモード」が「ON」になった時に設定されるプリンタドライバの既定値は以下の通りです。 既定値はWeb設定の「一発エコモードの設定」で変更できます。

#### **☞ ハードウェアマニュアルWeb設定編 3.2.6 エコモード設定 (68ページ)**

#### ※「一発エコモード」既定値

両面印刷(とじる位置) :両面印刷長辺とじ 自動片面(単独ページの取り扱い):する(単独ページを両面印刷しない) トナーセーブパターン :レベル1 (約30%のトナーを節約) テキスト(文字)の濃度 :濃くする

- ※「一発エコモード」を切り替えても、プリンタ側の設定は変わりません。(プリンタドライバ側の設定 のみ変わります。)
- ※ プリンタがUSB接続の場合「一発エコモード」の「ON」「OFF」は有効ですが、Web設定による「一 発エコモードの設定」は反映されません。前記「一発エコモード」の既定値が適用されます。
- ※「一発エコモード」で設定されたプリンタドライバの設定は、各ユーザが任意に変更できます。 一時的に変更するときはアプリケーション側のプリンタ設定(プロパティ)で変更してください。 継続的に変更するときは「スタート」→「プリンタと FAX」→「CASIO SPEEDIA N6100」アイコ ンを右クリック→「印刷設定」で変更してください。(Windows XPの例)

#### ●「初期値に戻す」「すべて初期状態に戻す」について

<エコモード>が表示されている状態で、「基本設定」タブの「初期値に戻す」、「バージョン情報」タブの 「すべて初期状態に戻す」ボタンを押すと「一発エコモード」既定値の設定に戻ります。

# <span id="page-47-2"></span><span id="page-47-0"></span>付録 「プリンタの追加」によるインストール

# <span id="page-47-1"></span>Windows 98/Meのプリンタの追加ウィザード

※ 画面はWindows Meの画面です。Windows 98では画面やメッセージが異なる部分がありますが、基本的な流れは同様です。

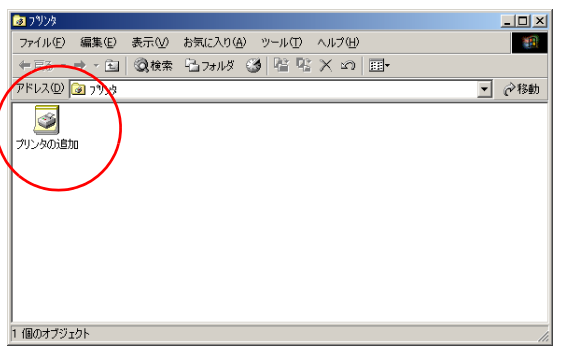

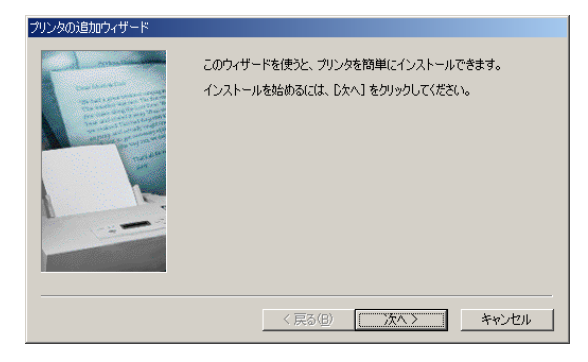

# *1.*プリンタドライバのインストール

「スタート」メニューの「設定」から「プリンタ」を開きます。

「プリンタ」フォルダの「プリンタの追加」をダブルクリックして、プリンタドライバをインストー ルするためのウィザードの画面を表示します。

ウィザードの画面メッセージに従って、プリンタドライバをインストールします。

#### *2.*プリンタの追加ウィザードの開始

プリンタの追加ウィザードでは、画面のメッセージに従って必要な項目を各画面で設定し「次へ」 ボタンをクリックして進行します。 プリンタの追加ウィザードが表示されたら「次へ」ボタンをクリックして次の画面に進みます。

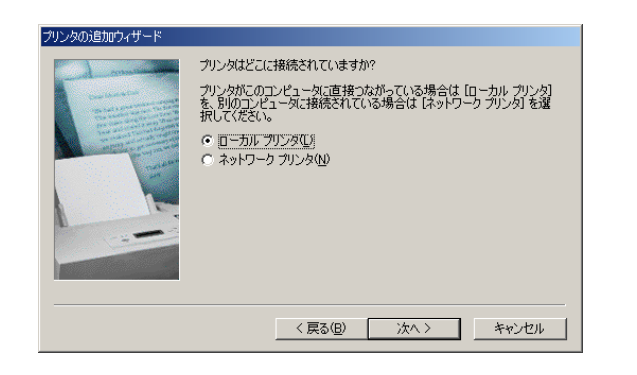

D製造元とモデルを選択して〈ださい。ブリンタにインストール ディスクがけいている場合<br>スク使用】をクリックして〈ださい。ブリンタが一覧にない場合は、ブリンタのマニュアルを<br>ご互換性のあるブリンタを選択して〈ださい。

 $\blacksquare$ 

#### *3.*接続先

プリンタの接続形態を選択します。

「ローカル プリンタ」を選択して「次へ」ボタンをクリックします。

#### *4.*プリンタの選択

プリンタ機種を選択します。

「ディスク使用」ボタンをクリックして新しいプリンタをインストールします。

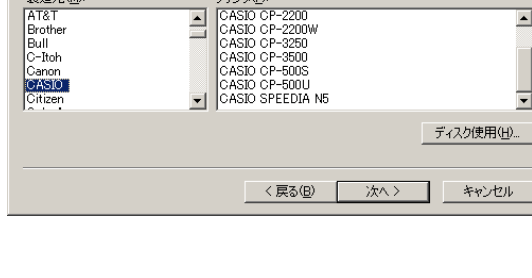

プリンタ(P)

 $\overline{\phantom{a}}$ 

製造元例

 $AT8T$ 

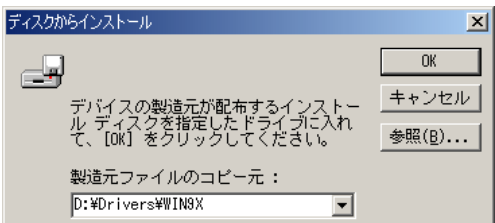

### *5.*インストールディスクの指定

インストールするディスクを指定します。

CD-ROMからインストールするには、「D:\Drivers\WIN9X」(DドライブがCD-ROMドライブの場 合)を指定します。

その他のディスクからインストールする場合は、各ディスクの適切なフォルダを指定してください。

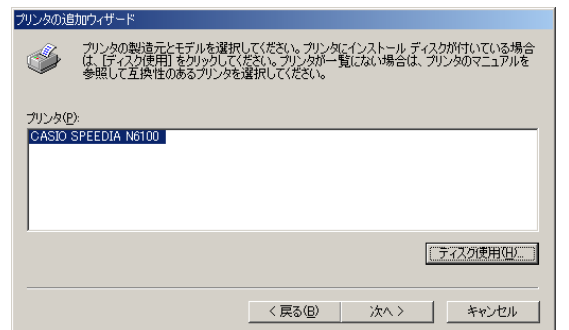

# *6.*プリンタの選択

再びプリンタ機種の選択画面が表示されます。 使用するプリンタを選択して「次へ」ボタンをクリックします。

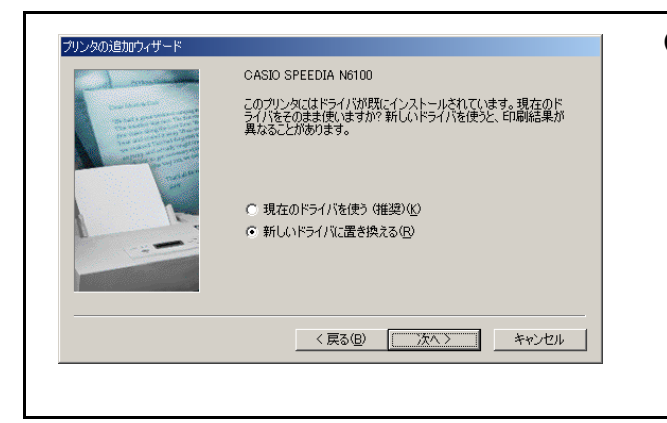

#### ● プリンタドライバの更新

コンピュータに本プリンタ用のプリンタドライバが既にインストールされている場合、左図のダイ アログボックスが表示されることがあります。 新しいプリンタドライバをインストールするために、必ず「新しいドライバに置き換える」を選択 して「次へ」ボタンをクリックします。

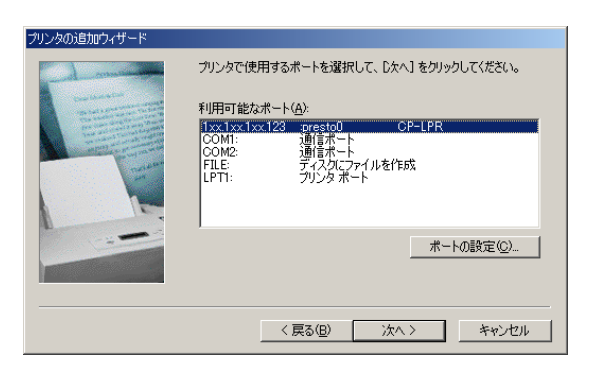

#### *7.*プリンタ ポートの選択

プリンタが接続されているポートを設定します。 適切なポートを選択して「次へ」ボタンをクリックします。 ※ USBポートへの接続の場合、プラグ アンド プレイによるUSBポートの作成が必要です。 ※ LANのLPRポートへの接続の場合、CP-LPRのインストールおよびLPRポートの作成が必要で す。

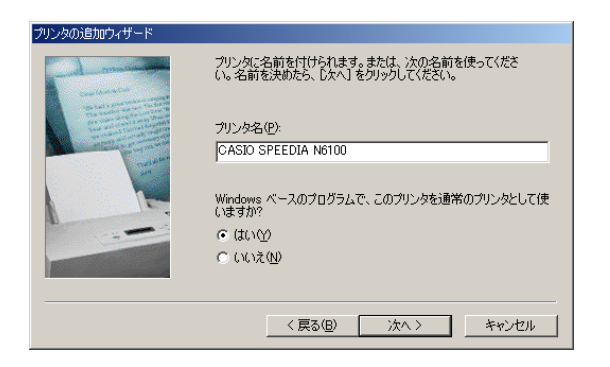

インストール後、プリンタが正しく設定されたかどうか確認するために<br>テスト ページを印刷できます。

< 京る(B) | 完了 |

キャンセル

# *8.*プリンタ名の設定

必要に応じてプリンタの名前を変更します。

「このプリンタを通常のプリンタとして使いますか?」は「はい」を選択して「次へ」ボタンをク リックします。

*9.*テスト印刷

インストール後、プリンタ機能を確認するためにテストページを印刷することができます。 テストページを印刷するには「はい」を選択して「完了」ボタンをクリックします。

# *10.*「完了」ボタンをクリックするとインストールの準備は完了です

ファイルのインストールが開始されます。

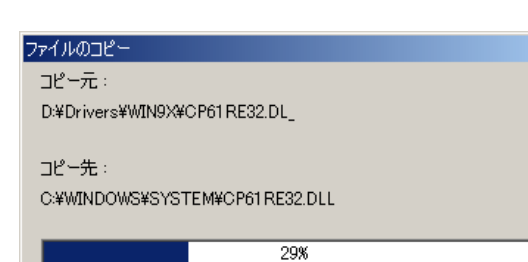

印字テストを行いますか? ○【丸) (推奨)(Y)  $C_1 (3C) \frac{1}{6} (N)$ 

# *11.*ファイルのコピー

プリンタドライバに必要なファイルがインストールされます。 ファイルのコピーが終了すると、プリンタのアイコンが作成されます。アイコンが作成されたらイ ンストールは完了です。

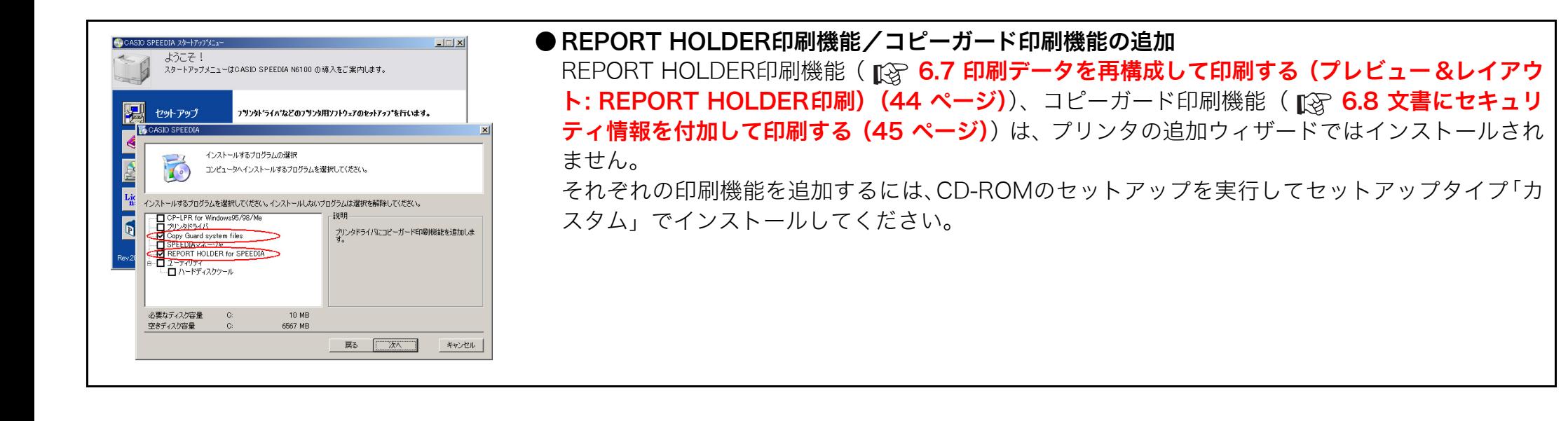

### <span id="page-52-0"></span>Windows 2000/XP/Server 2003のプリンタの追加ウィザード

※ 画面はWindows XPの画面です。その他のOSでは画面やメッセージが異なる部分がありますが、基本的な流れは同様です。

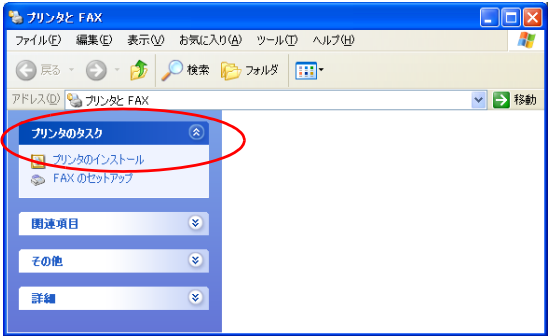

#### *1.*プリンタドライバのインストール

「スタート」メニューの「プリンタと FAX」を選択して「プリンタと FAX」フォルダを開きます。 ※ Windows 2000は、「スタート」メニューの「設定」から「プリンタ」を開きます。

「プリンタと FAX」フォルダ(Windows 2000は「プリンタ」フォルダ)の「プリンタの追加」を ダブルクリックして、プリンタドライバをインストールするためのウィザードの画面を表示し ます。

※ Windows XPは、プリンタのタスク「プリンタのインストール」をクリックします。

ウィザードの画面メッセージに従って、プリンタドライバをインストールします。 ウィザードの内容はOSによって異なります。

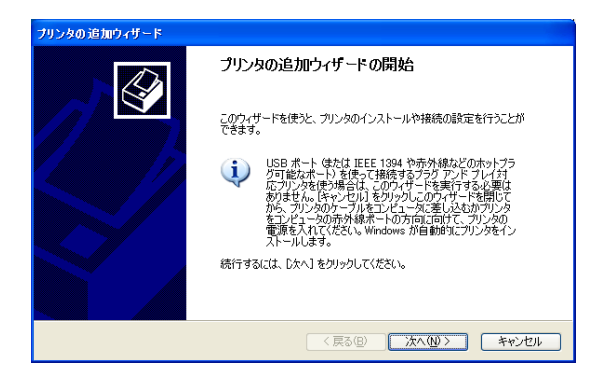

#### *2.*プリンタの追加ウィザードの開始

プリンタの追加ウィザードでは、画面のメッセージに従って必要な項目を各画面で設定し「次へ」 ボタンをクリックして進行します。

プリンタの追加ウィザードが表示されたら「次へ」ボタンをクリックして次の画面に進みます。

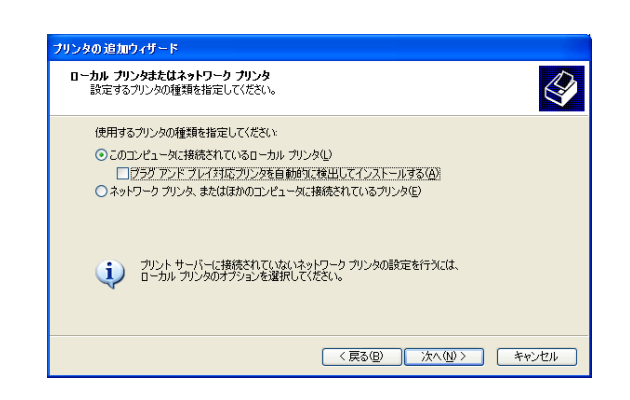

#### リンタの追加ウィザード ブリンタ ボートの選択  $\bigotimes$ フンタ ホー T-85歳3ペ<br>- コンピュータはポートを介してプリンタと通信します。 プリンタのポートを選択してください。ボートが一覧にない場合は、新しいポートを作成できます。 ⊙次のポートを使用(U): N6100 (Standard TOP/IP Port) 注意: ほとんどのコンピュータは LPT1: ポートを使ってローカル ブリンタと通信します。このポート<br>のコネクタはこのような形状をしています: of the **Comments** S B ○新しいボートの作成(C): Standard TCP/IP Port ポートの種類 <戻る(B) | 次へ(M)> | キャンセル

#### *3.*接続先の選択

プリンタの接続形態を選択します。

「このコンピュータに接続されているローカル プリンタ」を選択して「次へ」ボタンをクリックし ます。

#### *4.*プリンタ ポートの選択

プリンタが接続されているポートを設定します。 適切なポートを選択して「次へ」ボタンをクリックします。 ※ USBポートへの接続の場合、プラグ アンド プレイによるUSBポートの作成が必要です。

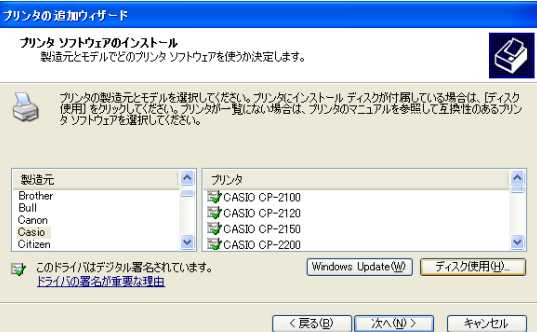

# *5.*プリンタの選択

プリンタ機種を選択します。

「ディスク使用」ボタンをクリックして新しいプリンタをインストールします。

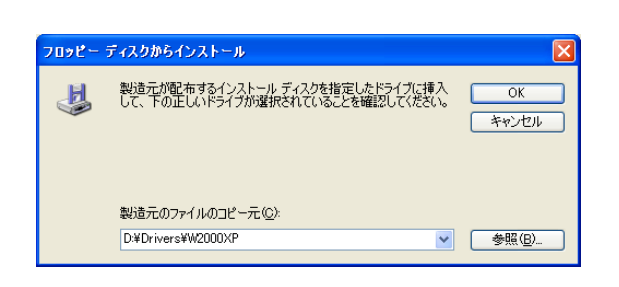

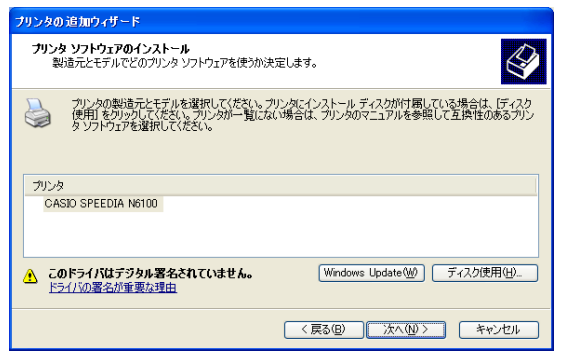

# *6.*インストールディスクの指定

インストールするディスクを指定します。

CD-ROMからインストールするには、「D:\Drivers\W2000XP」(DドライブがCD-ROMドライブ の場合)を指定します。

その他のディスクからインストールする場合は、各ディスクの適切なフォルダを指定してください。

### *7.*プリンタの選択

再びプリンタ機種の選択画面が表示されます。 使用するプリンタを選択して「次へ」ボタンをクリックします。

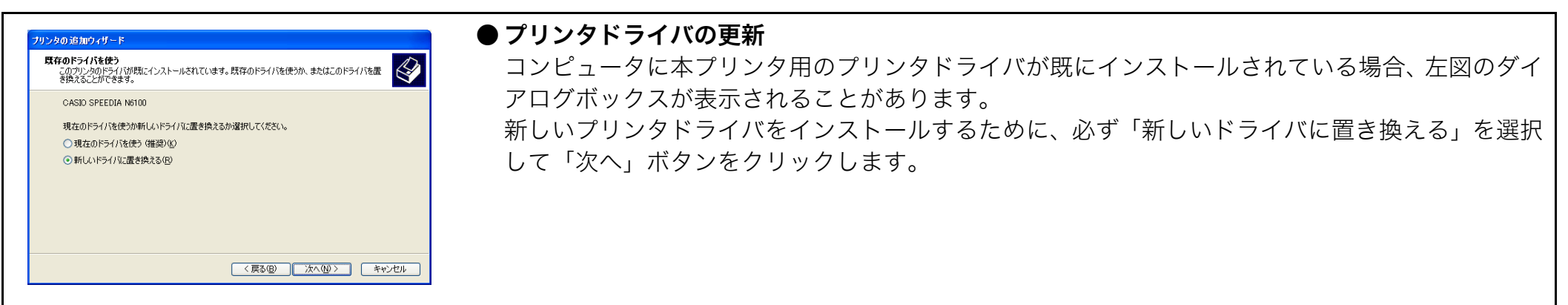

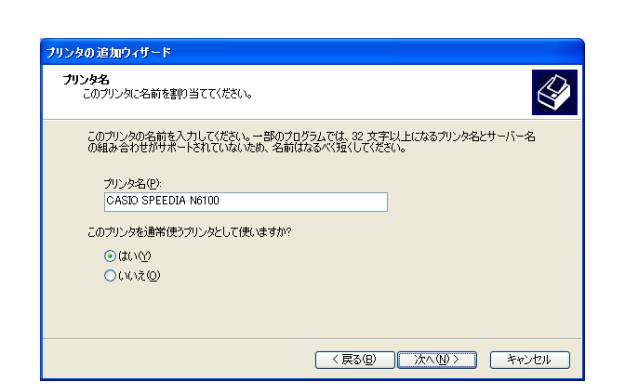

## *8.*プリンタ名の設定

必要に応じてプリンタの名前を変更します。

「このプリンタを通常使うプリンタとして使いますか?」は「はい」を選択して「次へ」ボタンを クリックします。

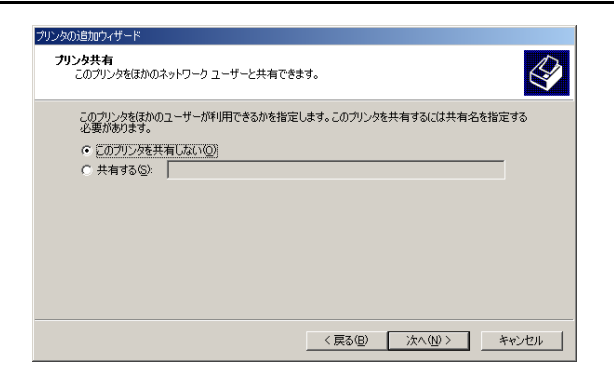

#### ● プリンタ共有

Windows 2000環境の場合、左図のダイアログボックスが表示されます。 プリンタをほかのユーザと共有するかを選択して「次へ」ボタンをクリックします。

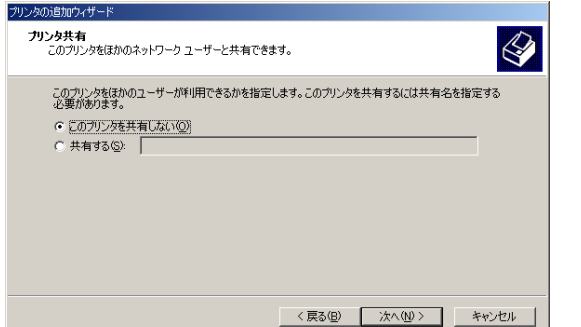

# *9.*テスト印刷

インストール後、プリンタ機能を確認するためにテストページを印刷することができます。 テストページを印刷するには「はい」を選択して「次へ」ボタンをクリックします。

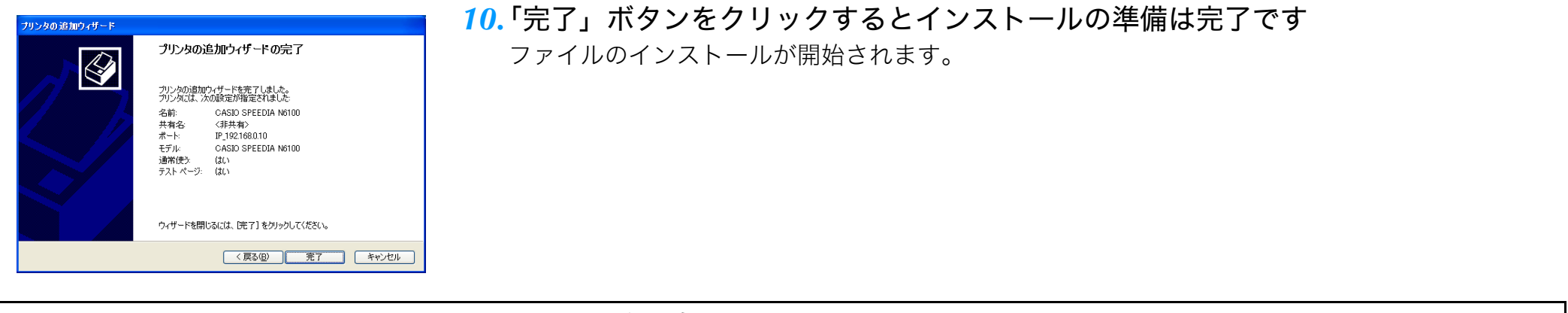

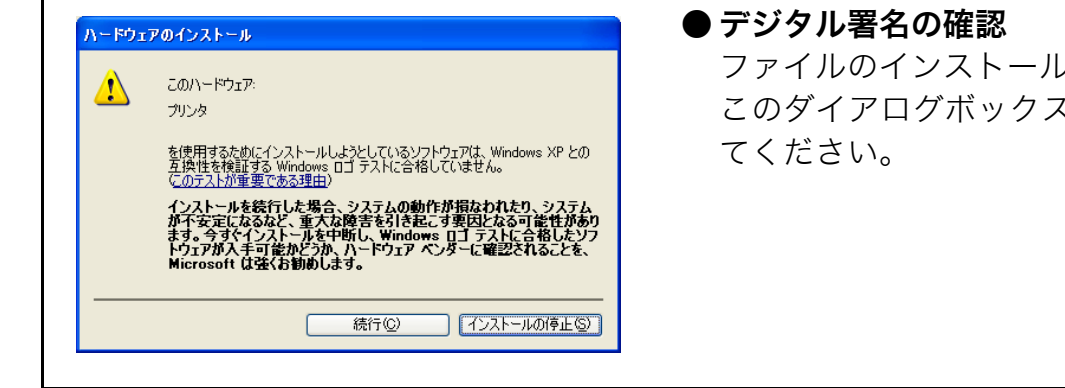

ファイルのインストール前に、左図のダイアログボックスが表示されることがあります。 このダイアログボックスが表示された場合は、「続行」ボタンをクリックしてインストールを続け

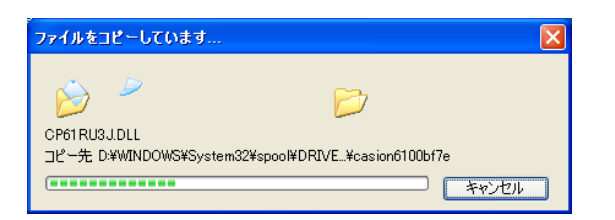

### *11.*ファイルのコピー

プリンタドライバに必要なファイルがインストールされます。 ファイルのコピーが終了すると、プリンタのアイコンが作成されます。アイコンが作成されたらイ

ンストールは完了です。

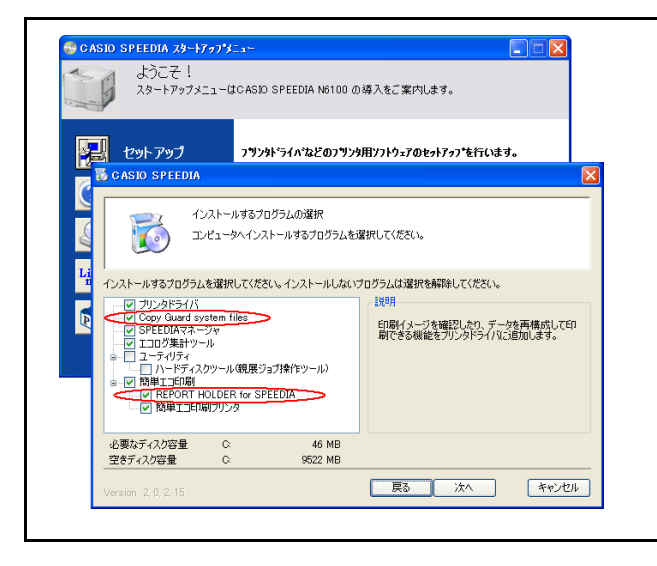

● REPORT HOLDER印刷機能/コピーガード印刷機能の追加 REPORT HOLDER印刷機能(  $\widehat{R}$  6.7 印刷データを再構成して印刷する (プレビュー &レイアウ ト: REPORT HOLDER印刷) (44 ページ))、コピーガード印刷機能( 『28 [6.8 文書にセキュリ](#page-44-1) ティ情報を付加して印刷する (45 ページ))は、プリンタの追加ウィザードではインストールされ ません。 それぞれの印刷機能を追加するには、CD-ROMのセットアップを実行してセットアップタイプ「カ スタム」でインストールしてください。

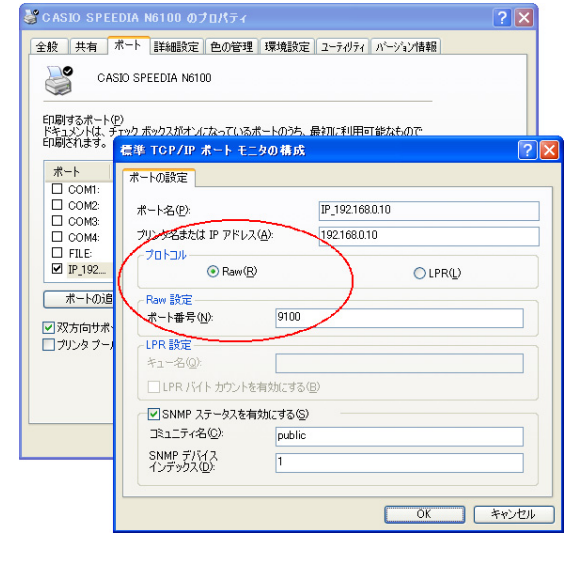

#### ● 標準 TCP/IPポート モニタの構成について

「プリンタの追加」によるインストールで作成されるポートの設定は次の通りです。

プロトコル:LPR

LPR 設定 :キュー名「presto0」 / LPRバイト カウントを有効にする「OFF」

本プリンタは、この設定のままで印刷を行うことができますが、下記設定に変更することもできます。 ※ CD-ROMからセットアップウィザードを使用してインストールした場合はこの設定となります。 ※ どちらの設定でも機能や印刷速度などに違いはありません。

プロトコル:Raw Raw 設定:ポート番号「9100」

# <span id="page-58-0"></span>Windows Vista/Server 2008/7のプリンタの追加ウィザード

※ 画面はWindows Vistaの画面です。Windows Server 2008およびWindows 7では画面やメッセージが異なる部分がありますが、基本的な 流れは同様です。

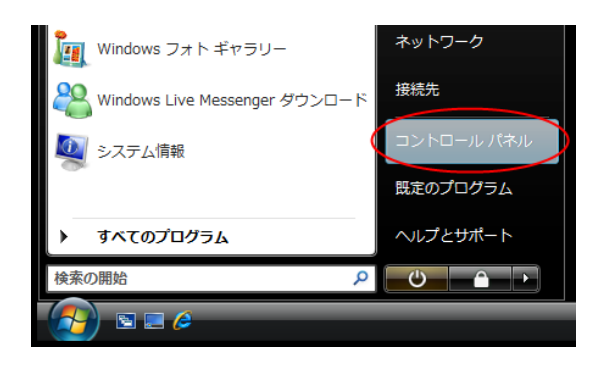

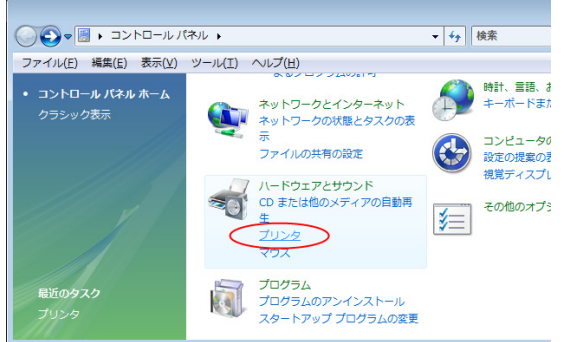

*1.*プリンタドライバのインストール

「スタート」メニューの「コントロールパネル」を選択して「コントロールパネル」を開きます。

次に「ハードウェアとサウンド」のグループにある「プリンタ」を選択して「プリンタ」フォルダ を開きます。

※Windows 7は、「デバイスとプリンタの表示」を選択します。

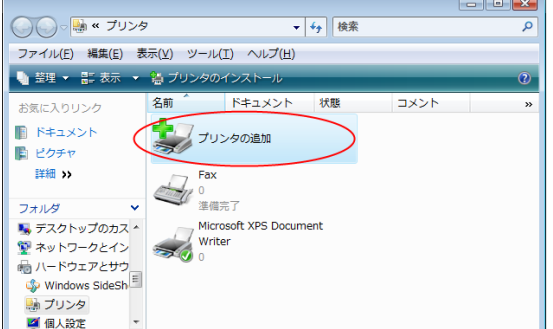

#### *2.*プリンタの追加ウィザードの開始

- プリンタの追加ウィザードでは、画面のメッセージに従って必要な項目を各画面で設定し「次へ」 ボタンをクリックして進行します。
- ※ Windows Server 2008 は、「プリンタの追加」を右クリックして「管理者として実行」を選択 してウィザードを開始します。(「ユーザーアカウント制御」ダイアログが表示される場合「続行」 ボタンをクリックします。)
- ※ Windows 7は、メニューバー上の「プリンターの追加」をクリックします。

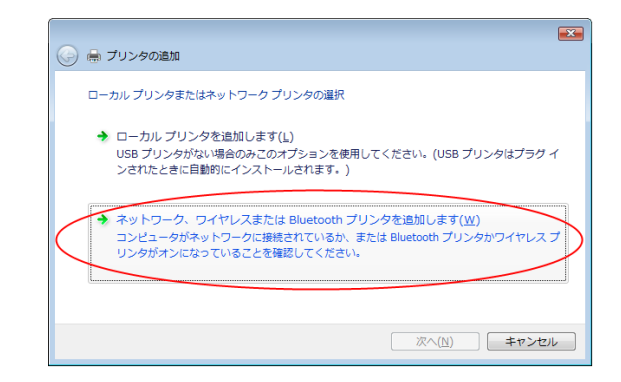

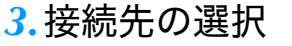

プリンタの接続形態を選択します。

「ネットワーク、ワイヤレスまたは Bluetooth プリンタを追加します」を選択して「次へ」ボタン をクリックします。

※ USBポートへの接続の場合、CD-ROMからセットアップウィザードを使用してセットアップを 行ってください。

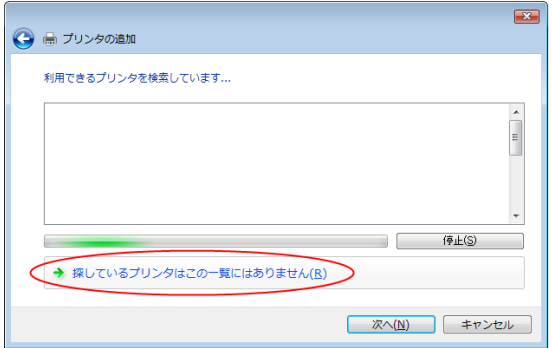

#### *4.*利用できるプリンタの検索

利用できるプリンタが検索され表示されます。

他のコンピュータに接続された共有プリンタを利用する場合は、表示されたプリンタを選択して 「次へ」ボタンをクリックします。

ここでは、TCP/IPで直接接続する設定を行います。「探しているプリンタはこの一覧にはありませ ん」を選択します。

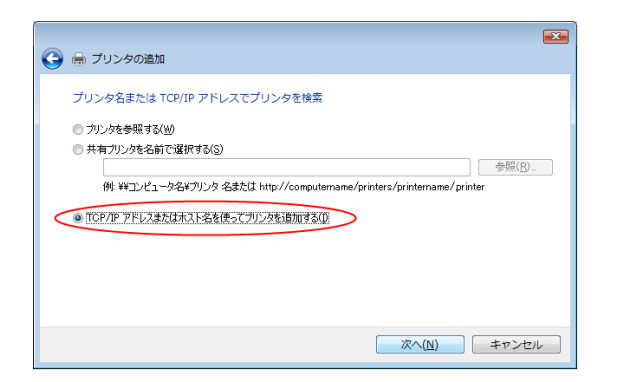

### *5.*プリンタの追加

「TCP/IP アドレスまたはホスト名を使ってプリンタを追加する」を選択して「次へ」ボタンをク リックします。

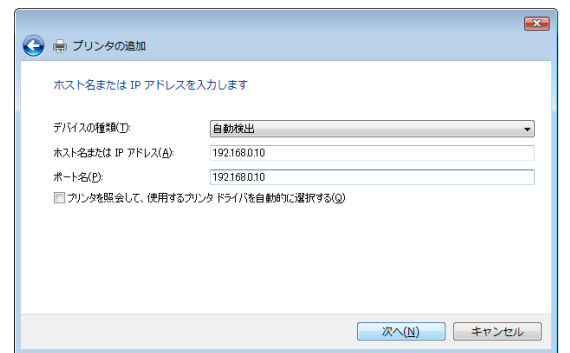

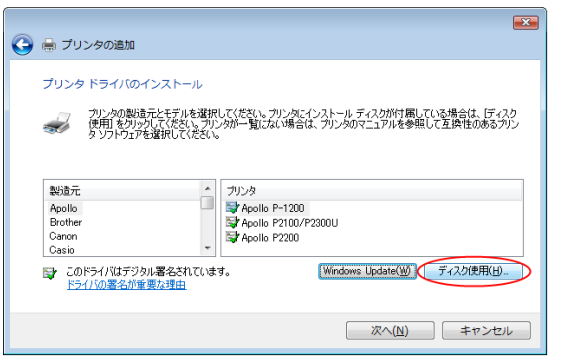

# *6.*ホスト名またはIPアドレスの入力

ホスト名またはIPアドレスを入力します。

ポート名は自動的に入力されます。必要に応じて名称を変更します。

「プリンタを照会して、使用するプリンタ ドライバを自動的に選択する」のチェックをはずして「次 へ」ボタンをクリックします。

*7.*プリンタ ドライバのインストール

プリンタ機種を選択します。

「ディスク使用」ボタンをクリックして新しいプリンタドライバをインストールします。

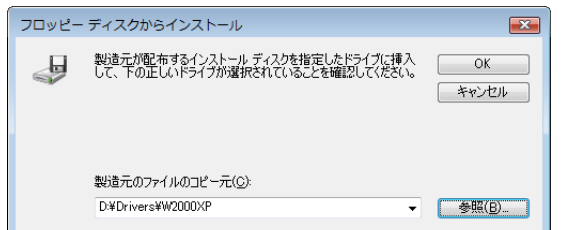

#### *8.*インストール ディスクの指定

インストールするディスクを指定します。 CD-ROMからインストールするには、「D:\Drivers\W2000XP」(DドライブがCD-ROMドライブ の場合)を指定します。 その他のディスクからインストールする場合は、適切なドライブとフォルダを指定してください。

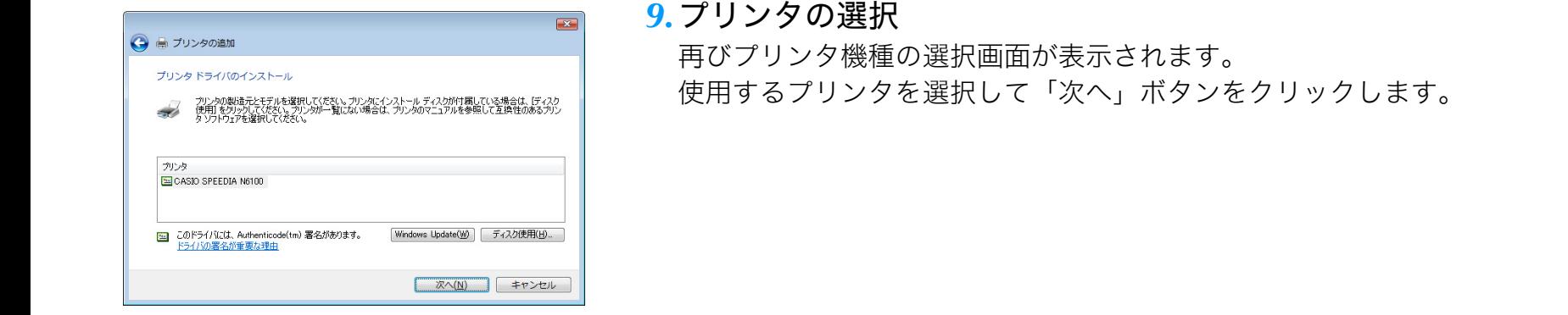

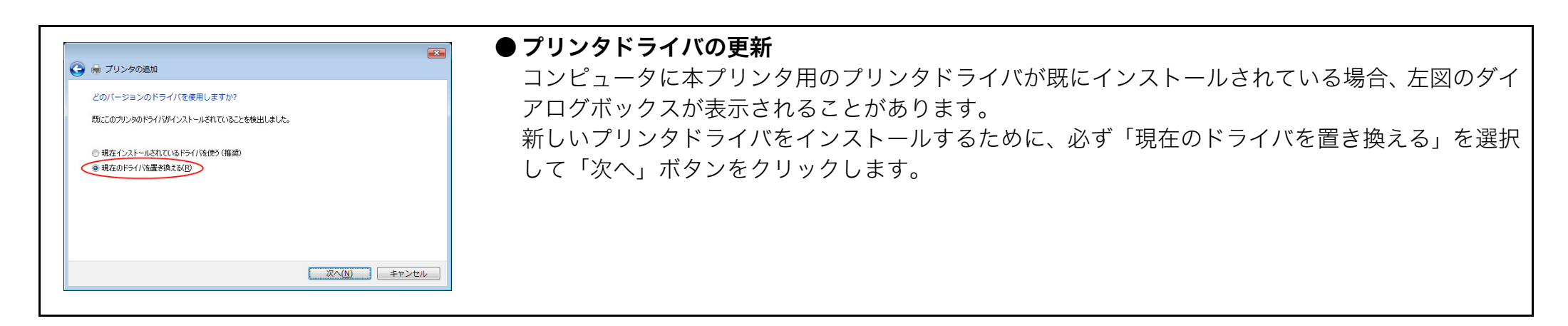

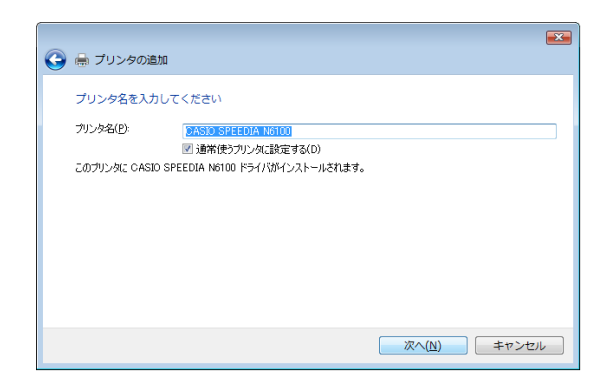

#### *10.*プリンタ名の設定

必要に応じてプリンタの名前を変更します。 「通常使うプリンタに設定する」を選択して「次へ」ボタンをクリックします。 ※ Windows 7の場合、ここでは「通常使うプリンタに設定する」が表示されません。

### 付録 「プリンタの追加」によるインストール

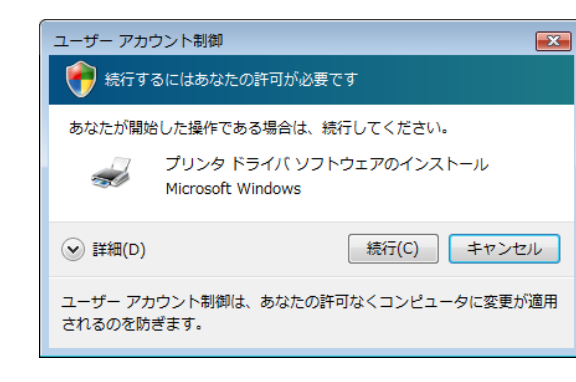

# *11.*ユーザー アカウント制御

プリンタドライバをインストールするには管理者の許可が必要です。 「続行」ボタンをクリックします。 ※ 管理者以外のユーザの場合、管理者パスワードが必要です。 ※ OSや権限によっては、表示されない場合があります。

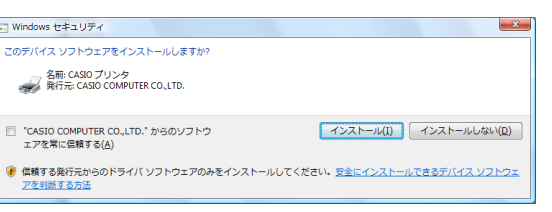

# *12.*Windows セキュリティダイアログボックス

「インストール」ボタンをクリックします。

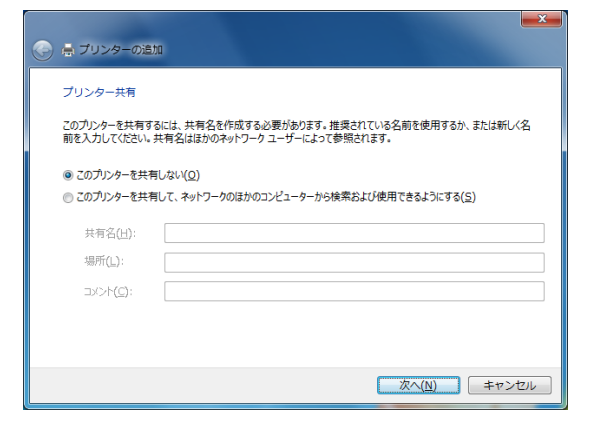

### ●プリンター共有

Windows Server 2008やWindows 7環境の場合、左図のダイアログボックスが表示されます。 プリンタをほかのユーザと共有するかを選択して「次に」ボタンをクリックします。

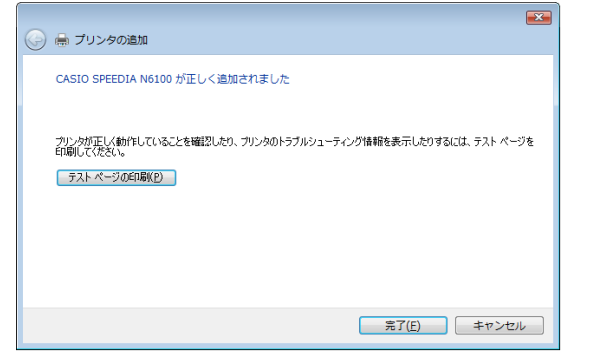

### *13.*プリンタの追加完了

「完了」ボタンをクリックするとインストールは完了です。 必要に応じて「テスト ページの印刷」ボタンをクリックしてテストページを印刷します。 ※ Windows 7は、「通常使うプリンタに設定する」が表示される場合があります。

CASIO SPEEDIA 29-1797" X11-ようこそ! こ・プロー<br>スタートアップメニューはCASIO SPEEDIA N6100 の導入をご案内します。 マリ セットアップ プリンタドライバなどのプリンタ用ソフトウェアのセットアップを行います CASIO SPEEDIA インストールするプログラムの選択 コンピュータヘインストールするプログラムを選択してください。 インストールするプログラムを選択してください。インストールしないプログラムは選択を解除してください。 |- 図 ブリンタドライバ<br>|- <mark>M</mark> Copy Quard system files<br>|- <mark>M</mark> SPEEDIAマネージャ<br>|- <mark>M</mark> エコログ集計サール 設明 印刷イメージを確認したり、データを再構成して印<br>刷できる機能をプリンタドライバに追加します。 ユーティリティ ・・・・・・<br>ハードディスクツール(親展ジョブ操作ツール) - V 的单工プロ副<br>- V REPORT HOLDER for SPEEDIA 必要なディスク容量 C 46 MB 空きディスク容量 62264 MB ■ 戻る ■ 次へ ■ キャンセル inn 2.0.2.15

● REPORT HOLDER印刷機能/コピーガード印刷機能の追加 REPORT HOLDER印刷機能(  $\widehat{MS}$  6.7 印刷データを再構成して印刷する(プレビュー&レイアウ ト: REPORT HOLDER印刷) (44 ページ))、コピーガード印刷機能( 『28 [6.8 文書にセキュリ](#page-44-1) ティ情報を付加して印刷する (45 ページ))は、プリンタの追加ウィザードではインストールされ ません。 それぞれの印刷機能を追加するには、CD-ROMのセットアップを実行してセットアップタイプ「カ スタム」でインストールしてください。

### お問い合わせ窓口

#### 製品の修理・メンテナンスに関するお問い合わせ

修理の内容・方法・期間・費用など詳しくは下記までお問い合わせください。

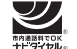

0570-033066 携帯電話 · PHS 等をご利用の場合 048-233-7243

#### 製品の機能設定方法・ソフト障害に関するお問い合わせ

0570-066044 携帯電話 · PHS 等をご利用の場合 048-233-7232

力シオテクノ株式会社 カスタマーコンタクトセンター<br><受付時間>月曜日~土曜日 AM9:00~PM5:30(日・祝日・年末年始・夏期休暇等を除く)

#### 消耗品やオプションのご購入に関するお問い合わせ

・ー…・。<br>お買上の販売店および弊社営業所までお問い合わせください。

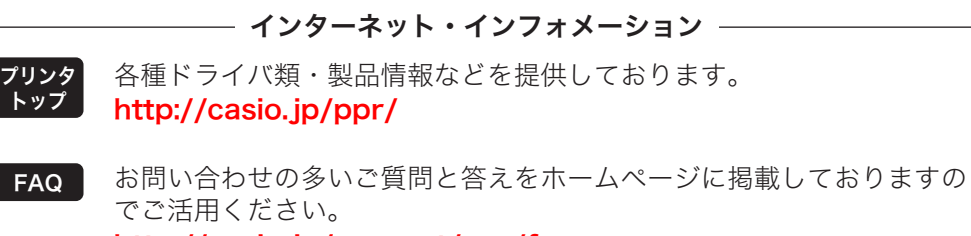

#### <http://casio.jp/support/ppr/faq>

# **SPEEDIA N6100**

# ソフトウェアマニュアル プリンタドライバ編

2009年10月1日 第5版発行

〒151-8543 東京都渋谷区本町1-6-2 力シオ計算機株式会社 カシオ電子工業株式会社

© CASIO COMPUTER CO., LTD. © CASIO ELECTRONICS MANUFACTURING CO., LTD.